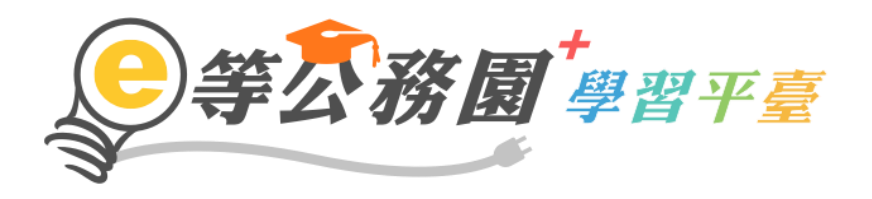

# e 等公務園 <sup>+</sup> 學習平台

## 常見 FAQ 手冊

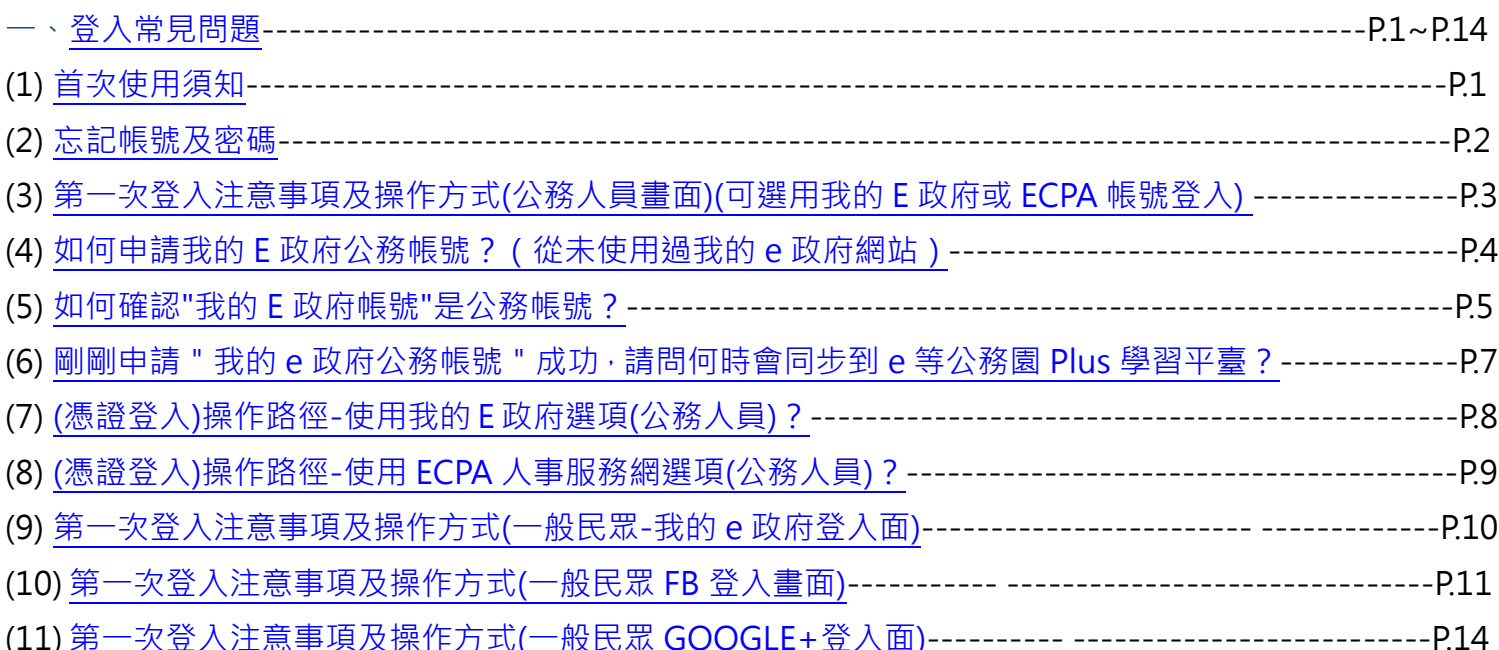

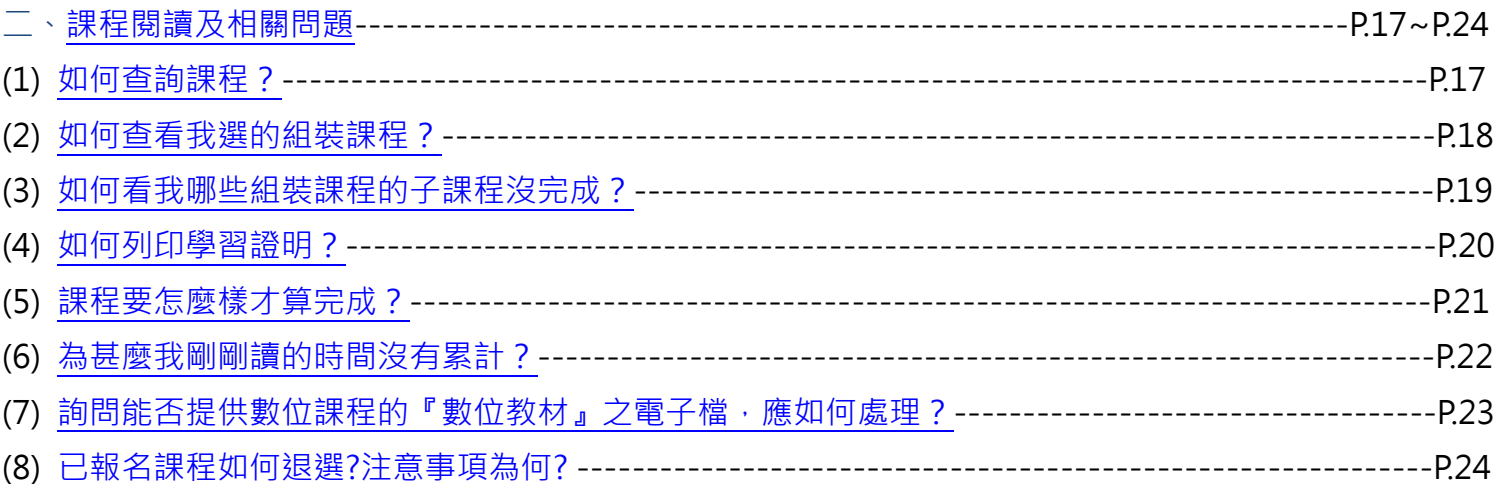

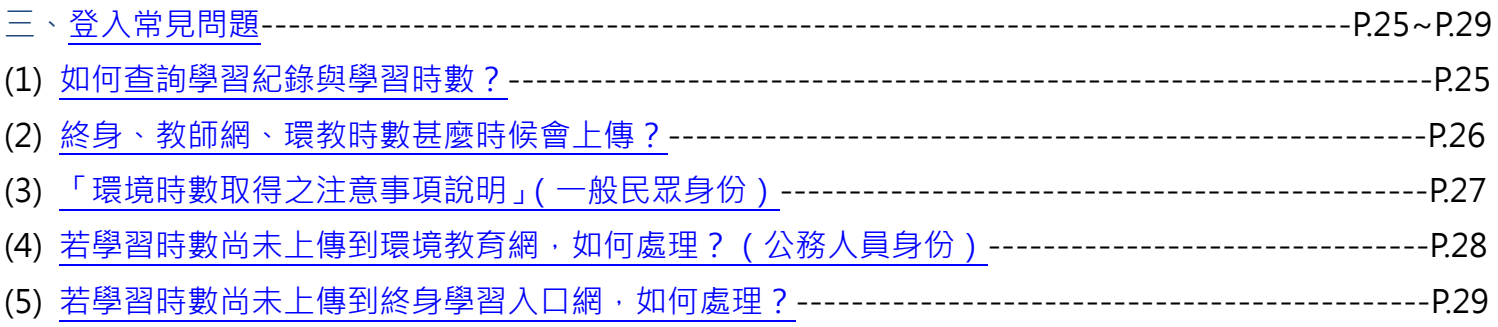

## <span id="page-2-0"></span>(一)登入常見問題

<span id="page-2-1"></span>(1)首次使用須知

[首次使用須知:由於終身學習時數有學習時數及教師研習時數認證等均以身分證字號為認證基礎, 若您需要相關學習時數認證,請詳讀說明再進行登入作業,避免影響您的自身權益 1

[公務人員-注意事項]

(1) 公務人員,請使用公務帳號登入。(自行選用 "我的 e 政府之公務帳號 " 或"ECPA 人事服務網帳號")

\*若無"e 政府公務帳號 ",請點選{如何申請公務帳號說明}(點此按另開視窗 ),瞭解申請流程後進行申請。

\*若原先申請的帳號為{一般民眾身份帳號},請點選[{轉換公務帳號說明}\(點此按另開視窗\)](http://www8.www.gov.tw/egov/faq/FAQ05.html#cc),瞭解轉換流程 後登入 e 政府平臺進行帳號轉換。

\* 申請或轉換帳號成功約需 2~5 分鐘進行帳號同步,請稍等待再登入本學習平臺,造成不便,敬請見諒。 (2) 如欲採用自然人憑證登入,需於以下其中一組帳號綁定自然人憑證:

a.需於"我的 E 政府"綁定自然人憑證

b.需於"ECPA 人事服務網"將自然人憑證上傳。

[一般民眾-注意事項]

(1) 如需取得環教網時數,請使用"我的 e 政府帳號"之自然人憑證登入方式。

(2) 若您以 Google 或 Facebook 帳號登入,學習時數無法上傳認證網站,學習紀錄亦無法合併。

## <span id="page-3-0"></span>(2)忘記帳號及密碼

若忘記帳號及密碼,煩請於各平臺查詢,e 等公務園 PLUS 本身無法協助您查詢帳密。(請參見下方說明)

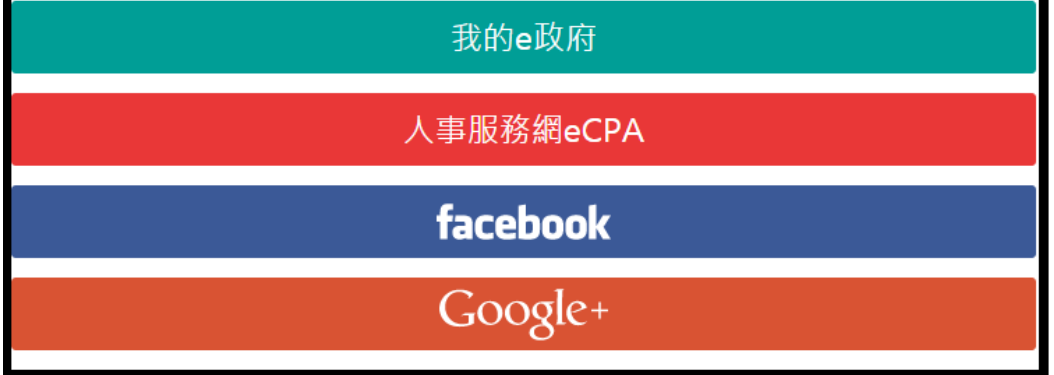

(1)我的 e 政府

我的e政府

客服專線(Tel):02-2192-7111 服務時間:上午8點半至下午6點

(每週一至週五,例假日除外,非上述時間請多利用 Email)

服務信箱:egov@service.gov.tw

網頁連結:https://www.cp.gov.tw/portal/

(2)人事服務網 eCPA

人事服務網eCPA

客服專線(Tel):(02)2397-9108(請轉分機 2-人事服務網客服)

服務時間:上午 9:00~12:00 下午 14:00~17:00

(每週一至週五,例假日除外,非上述時間請多利用 Email)

服務信箱:pemis@dpga.gov.tw

網頁連結:https://ecpa.dgpa.gov.tw

(3)FB

facebook

請用 FB 的帳號登入

網頁連結:https://www.facebook.com/

(4)Google+

Google+

請用 Google+的帳號登入

網頁連結:<https://accounts.google.com/>

## <span id="page-4-0"></span>(3)第一次登入注意事項及操作方式(公務人員畫面)(可選用我的 E 政府或 ECPA 帳號登入) (1)若您點選"我的 e 政府"登入,欲確認是否為公務帳[號\(點此參考連結](#page-6-0) FAQ 說明) 如需查詢帳號密碼問題 請洽:我的 e 政府客服專線詢問 Tel : 02-2192-7111 (如電話忙線,建議使用 mail 聯絡,謝謝)(E-MAIL:egov@service.gov.tw) (2)若您點選"ECPA 帳號"登入, 如需查詢帳號密碼問題 請洽:ECPA 客服專線詢問 Tel : (02)2397-9108(請轉分機 2-人事服務網客服) (如電話忙線,建議使用 mail 聯絡,謝謝)(E-MAIL:pemis@dgpa.gov.tw) (服務時間:每週一至週五,上午 9:00~12:00 下午 14:00~17:00,例假日除外) ----------------------------------------------------------------------------------------------------

※登入操作方式如下:

1.首次登入,請點選右上角登入選擇使用多種身份之帳號登入 (圖一)

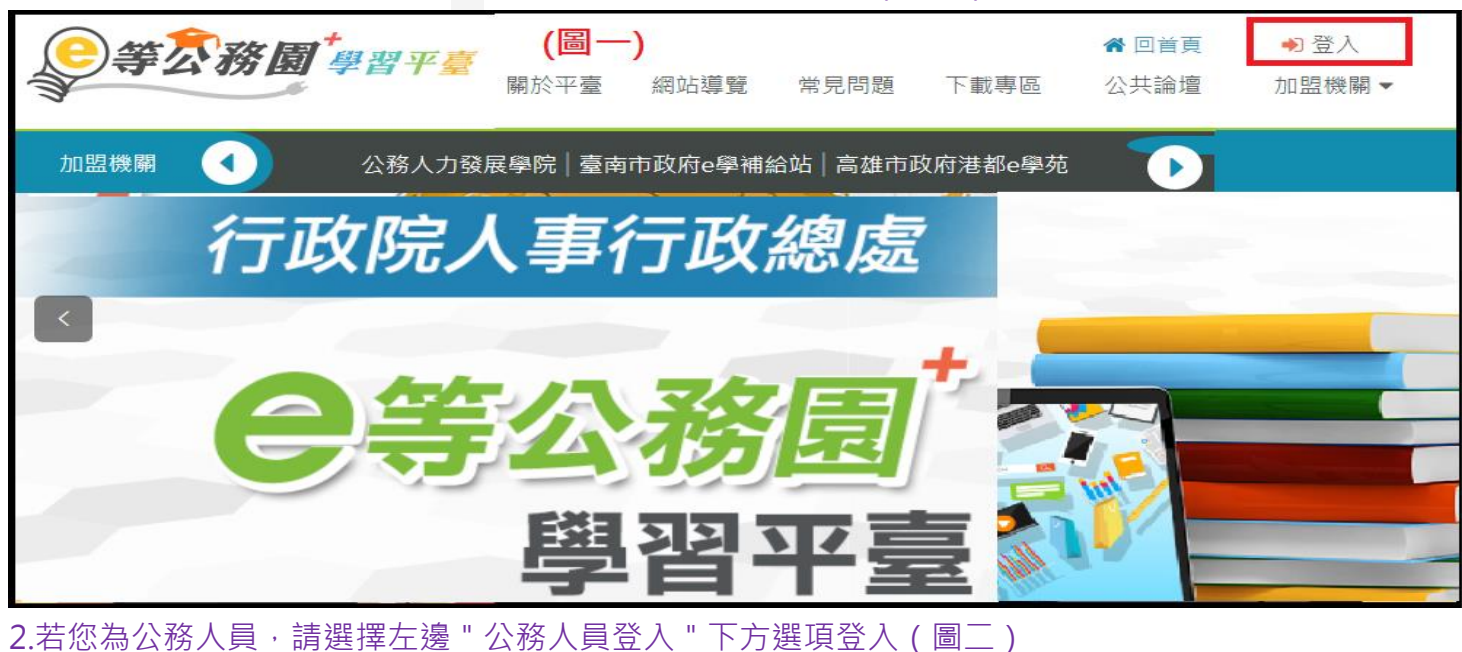

3 等公務園 學習平臺  $\bullet$  $\widehat{\mathbf{x}}$ 會員登入 (圖二) 公務人員登入 一般民眾登入 我的e政府 facebook Google+ 人事服務網eCPA facebook Google+ 第一次登入請看此 常見登入Q&A

※欲使用自然人憑證登入,操作說明連結如下

[我的](#page-9-0) e 政府

[人事服務網](#page-10-0) ECPA

### <span id="page-5-0"></span>(4)如何申請我的 E 政府公務帳號?(從未使用過我的 e 政府網站)

如何申請我的 E 政府公務帳號?(從未使用過我的 e 政府網站) Ans: 若無"e 政府公務帳號 ",請點[選{如何申請公務帳號說明點此},](http://www8.www.gov.tw/egov/faq/FAQ05.html)瞭解申請流程後進行申請。 #如還有問題,需協助查詢公務帳號申辦問題 請洽:我的 e 政府客服專線詢問 Tel : 02-2192-7111 (如電話忙線,建議使用 mail 聯絡,謝謝)(E-MAIL:egov@service.gov.tw)

#### <span id="page-6-0"></span>(5)如何確認"我的 E 政府帳號"是公務帳號?

如何確認"我的 E 政府帳號"是公務帳號?

Ans: 如要用公務帳號登入 E 等公務園 Plus, 選用我的 E 政府方式登入時, 請務必先確認"我的 E 政府"的 帳號是公務帳號。

1.請先登入"我的 E 政府"網站,登入後在畫面中下方會有"個人資料"按鈕(如下圖紅框)

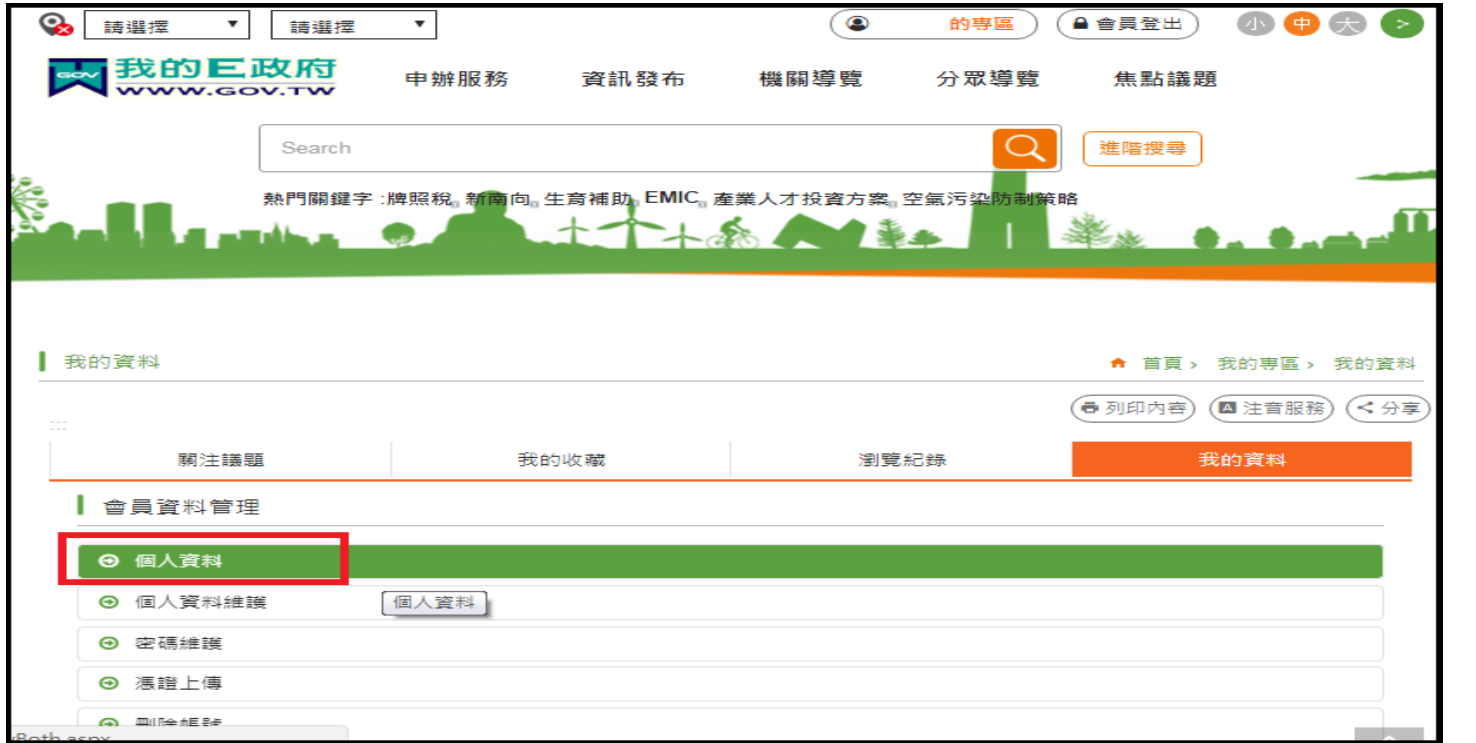

2. 進入個人資料頁面後,檢查帳號資訊 > 一般民眾/公務人員 欄位,若此欄顯示"公務人員",即表示為 公務帳號,若此欄顯示"自然人",則為一般民眾帳號

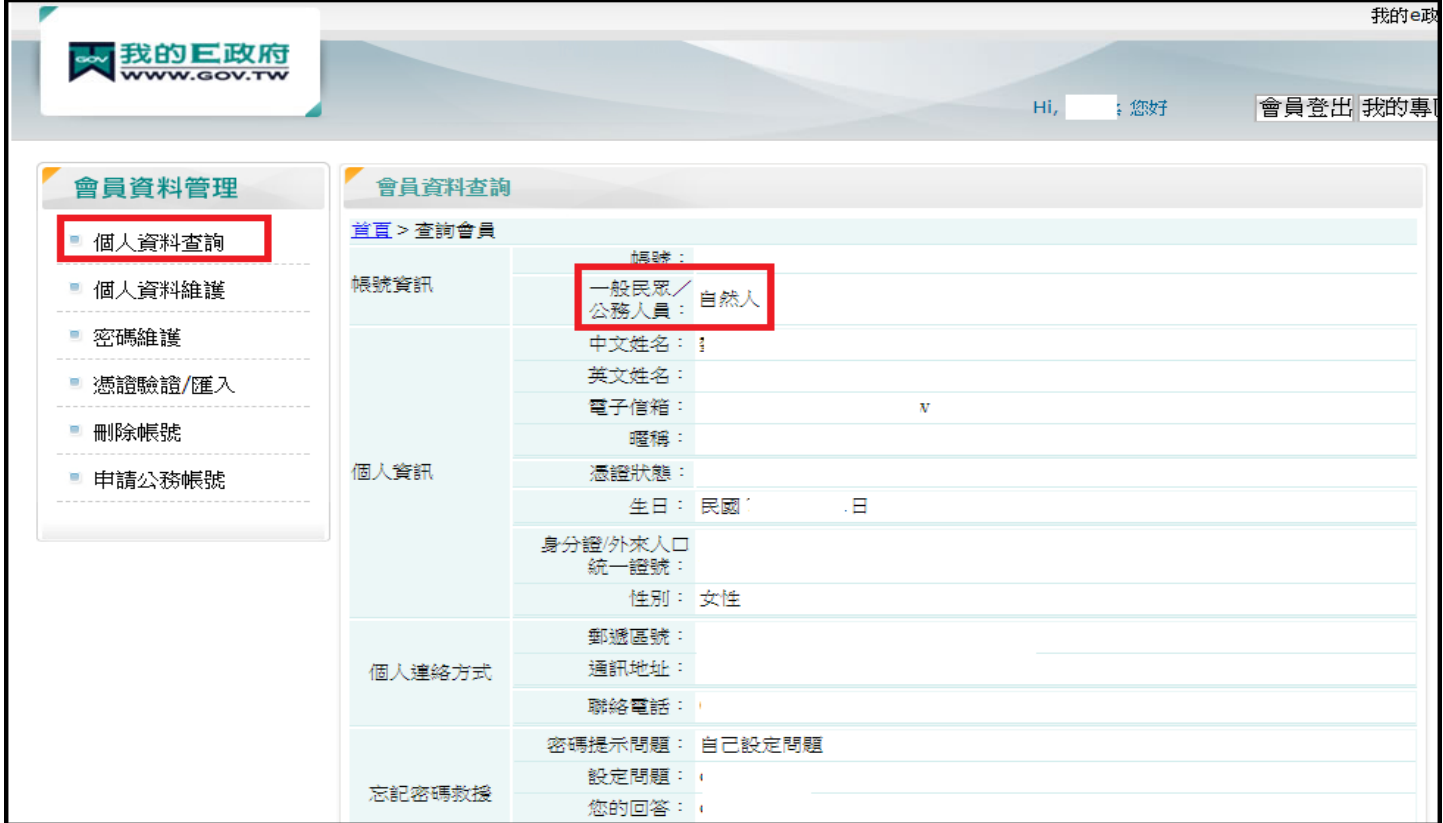

3. 若發現自己的帳號還是一般民眾身分,請點選左邊"申請公務帳號"按鈕,依照"我的 E 政府"的規範 來進行申請,待申請核准完成,身分已經顯示為"公務人員"後,再用我的 E 政府方式登入 E 等公務園 Plus 即可

[參考資訊]若無"e 政府公務帳號 ",請點[選{如何申請公務帳號說明},](http://www8.www.gov.tw/egov/faq/FAQ05.html)瞭解申請流程後進行申請。

\*若原先申請的帳號為{一般民眾身份帳號},請點[選{轉換公務帳號說明},](http://www8.www.gov.tw/egov/faq/FAQ05.html)瞭解轉換流程後登入 e 政府平臺 進行帳號轉換。

\*申請或轉換帳號成功約需 2~5 分鐘進行帳號同步,請稍等再登入本學習平臺,造成不便,敬請見諒

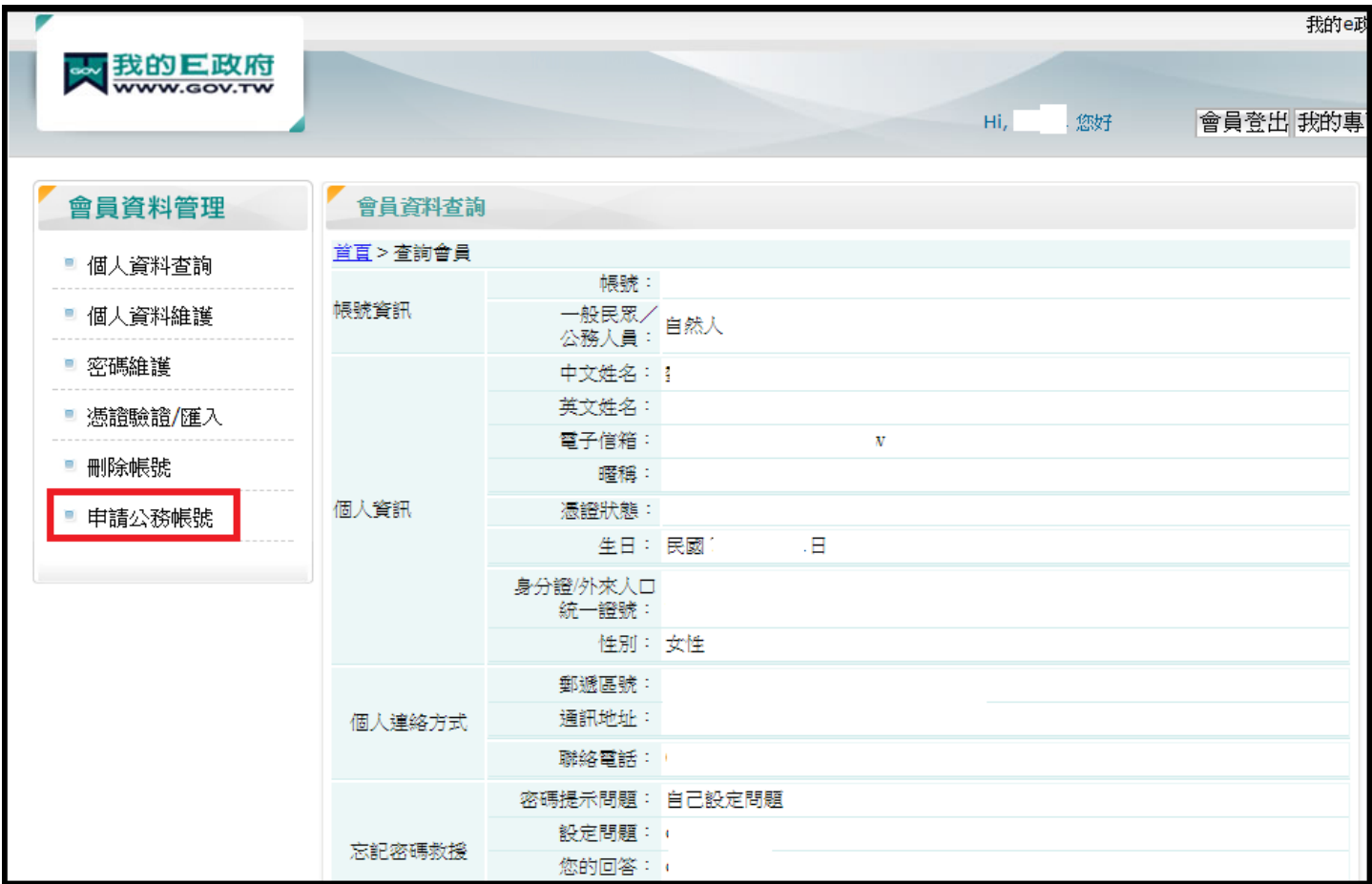

<span id="page-8-0"></span>(6)剛剛申請"我的 e 政府公務帳號"成功,請問何時會同步到 e 等公務園 Plus 學習平臺? 剛剛申請 "我的 e 政府公務帳號 " 成功, 請問何時會同步到 e 等公務園 Plus 學習平臺? Ans:

(1) 於申請"我的 e 政府公務帳號"成功後, 請您稍待 2~5 分鐘再登入本平臺; 因需進行帳號同步作業, 造成 不便,敬請見諒。

(2) 同上情況,若您當下得知"轉換公務帳號成功 " 亦需待 2~5 分鐘後再登入本平臺, 謝謝。

[參考資訊] 若無"e 政府公務帳號 ",請點[選{如何申請公務帳號說明},](http://www8.www.gov.tw/egov/faq/FAQ05.html)瞭解申請流程後進行申請。

\*若原先申請的帳號為{一般民眾身份帳號},請點[選{轉換公務帳號說明},](http://www8.www.gov.tw/egov/faq/FAQ05.html)瞭解轉換流程後登入 e 政府平臺 進行帳號轉換。

## <span id="page-9-0"></span>(7) ( 憑證登入 )操作路徑-使用我的 E 政府選項(公務人員)?

Q:( 憑證登入 )操作路徑-使用我的 E 政府選項?

Ans:欲使用我的 E 政府憑證登入操作如下:於首頁右上角點選登入>我的 e 政府

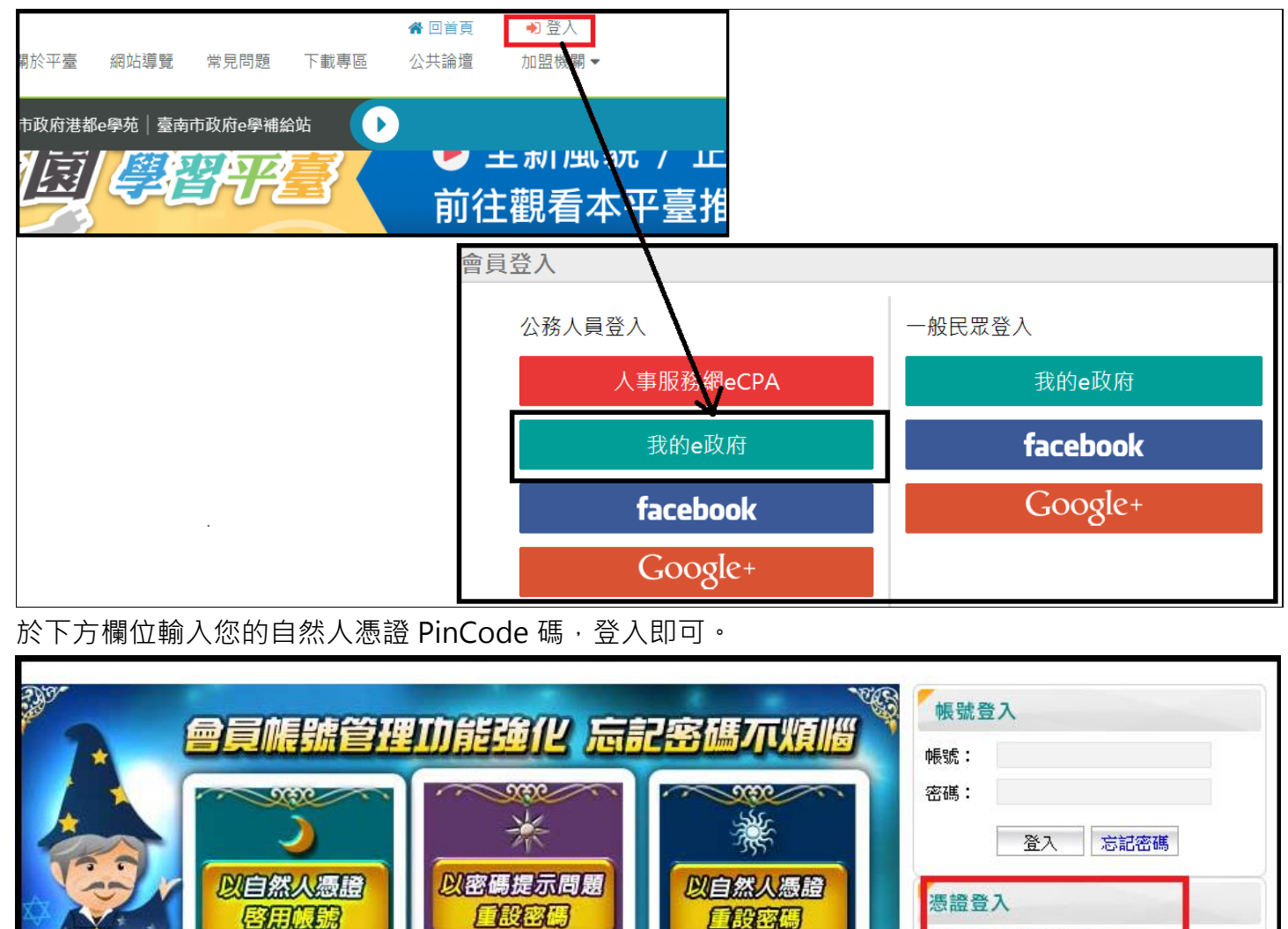

忘記密碼時,使用個

可重設密碼

**之白然人馮語,即** 

(詳細説明讀點選此處)

請插入您的憑證並輸入PIN

答入

初次便用憑證登入,請務必安裝最新<br>版本HICOS元件與跨平委網頁元件方<br>能完整支援日然人憑證之讀取及便<br>用,安裝元件與登入問題,請詳常見<br>問題或元件測試網頁<br>[協助測試]

加入會員

PIN:

<mark>图 【e等公務園+學習平臺】如為公務人員,則需使用e政府之「公務帳號」登入,若有【e等公務園+學習平</mark> 忘記密 臺】登入之操作及學習時數相關問題,請洽詢其客服專線:049-2392005或E-mai至客服信箱: elnservice@email.rad.gov.tw; 若有e政府之帳號密碼及公務帳號轉換申請相關問題,請洽詢【我的e政 帳號/憑證登入問題 府】客服電話:(02)2192-7111或E-mail至客服信箱:egov@service.gov.tw。

'密碼提示問題後,

即可重設密碼

時正

(詳細說明請點選此處)

※若無法正常以自然人憑證登入,可先參考以下說明

使用個人之自然人憑

即可啓用帳號

(詳細說明請點選此處)

e政府服務平台公告

 $\approx 7.7$ 

[登入常見問題\(請點此\)](http://www8.www.gov.tw/egov/faq/FAQ06.html) ※亦可使用我的 E 政府帳密登入,若需查詢帳密參考如下 [忘記帳密說明\(請點此\)](http://www8.www.gov.tw/egov/faq/FAQ03.html)

## <span id="page-10-0"></span>(8) ( 憑證登入 )操作路徑-使用 ECPA 人事服務網選項(公務人員)?

Q:憑證登入操作路徑-ECPA 人事服務網?

Ans:欲使用 ECPA 人事服務網憑證登入操作如下:於首頁右上角點選登入>點選人事服務網 eCPA

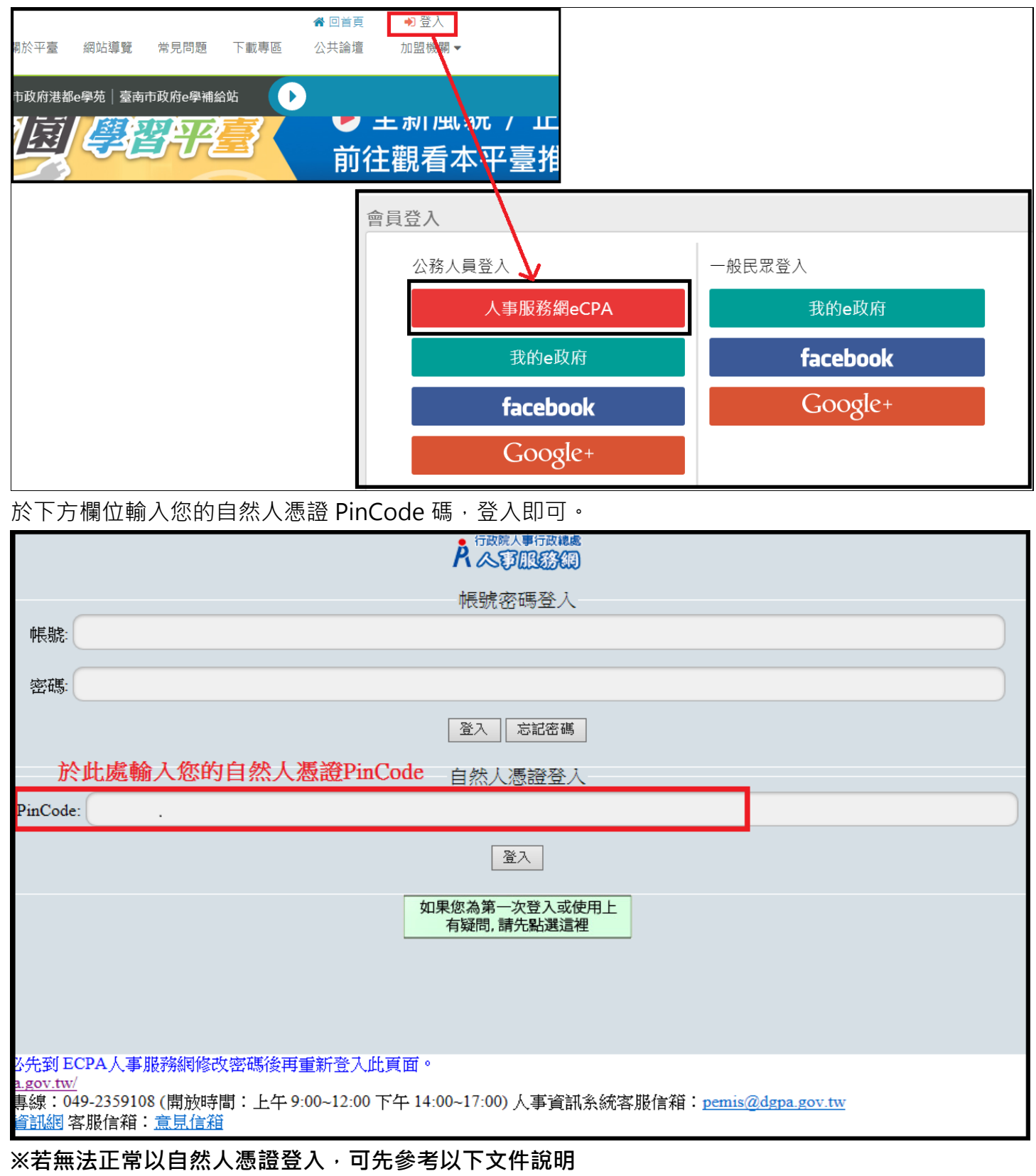

人事服務網 ECPA [環境設定說明\(請點此\)](https://ecpa.dgpa.gov.tw/ecpafiles/Bulletin/a2973d0e-05a9-4879-9a2a-7e62b1f73aef/20170321-eCPA_environment_settings.pdf)

※亦可使用人事服務網 ECPA 帳密登入,若需查詢帳密參考如下

[忘記帳密操作說明文件\(請點此\)](https://ecpa.dgpa.gov.tw/ecpafiles/Banner/readme.pdf)

#### <span id="page-11-0"></span>(9)第一次登入注意事項及操作方式(一般民眾-我的 e 政府登入畫面)

(1)點選"我的 e 政府"登入,欲確認是否為公務帳號 [\(點此參考連結](#page-6-0) FAQ 說明) 如需杳詢帳號密碼或憑證登入異常問題 請洽 · 我的 e 政府客服專線詢問 Tel : 02-2192-7111(如電話忙線,建議使用 mail 聯絡,謝謝)(E-MAIL:egov@service.gov.tw) ※登入操作方式如下:

1.首次登入,請點選右上角登入,可自行選擇使用多種身份之帳號登入;

請選擇右邊"一般民眾登入"下方選項"我的 e 政府"登入

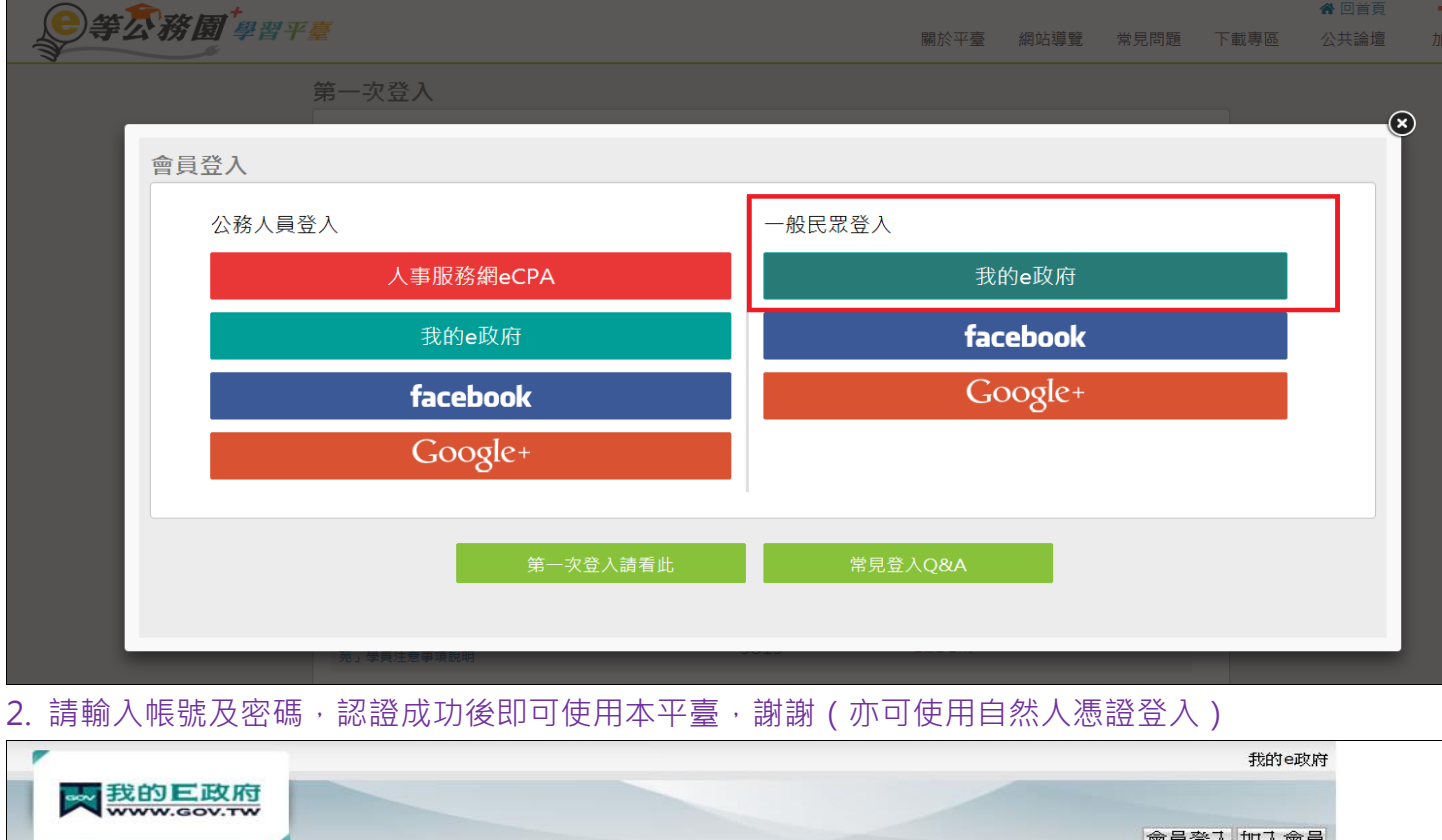

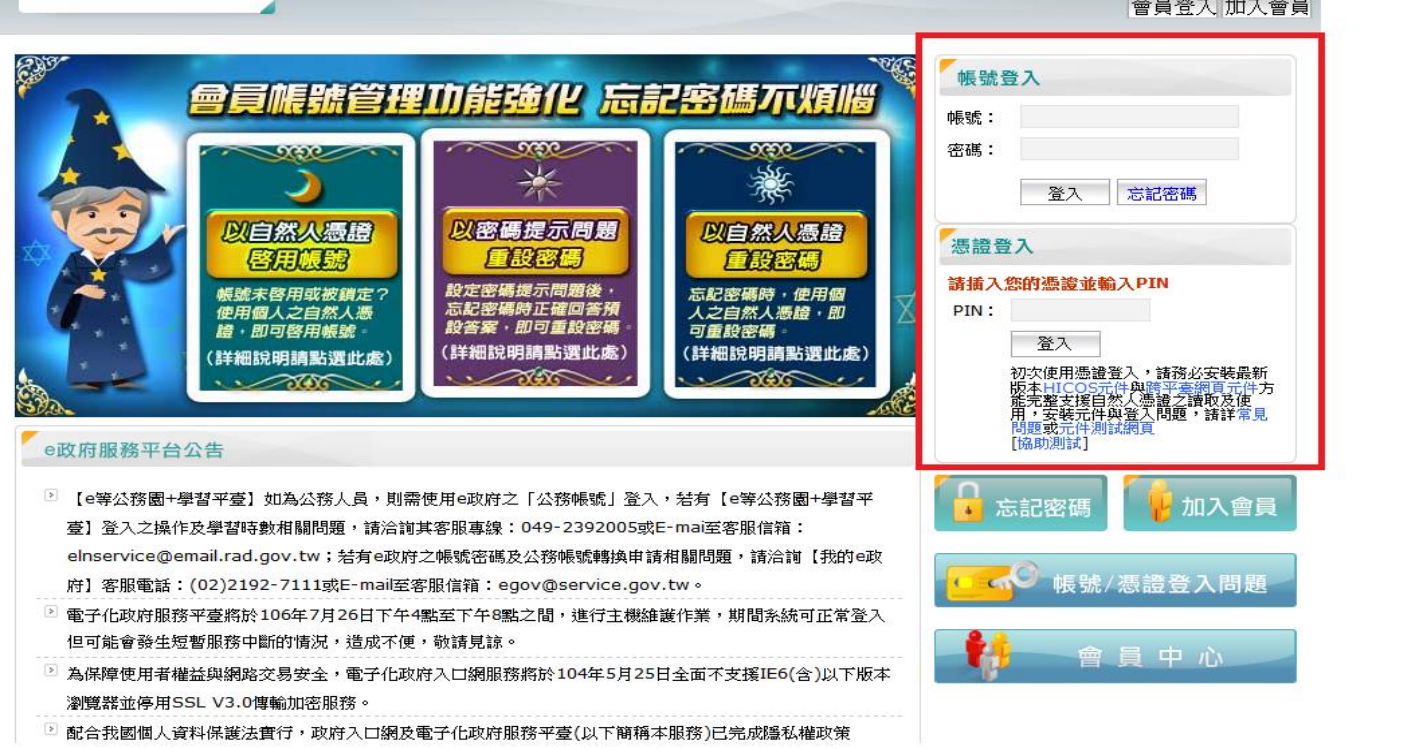

## <span id="page-12-0"></span>(10)第一次登入注意事項及操作方式(一般民眾 FB 登入畫面)

若您是使用 Facebook 登入,請參照以下方式

步驟一:

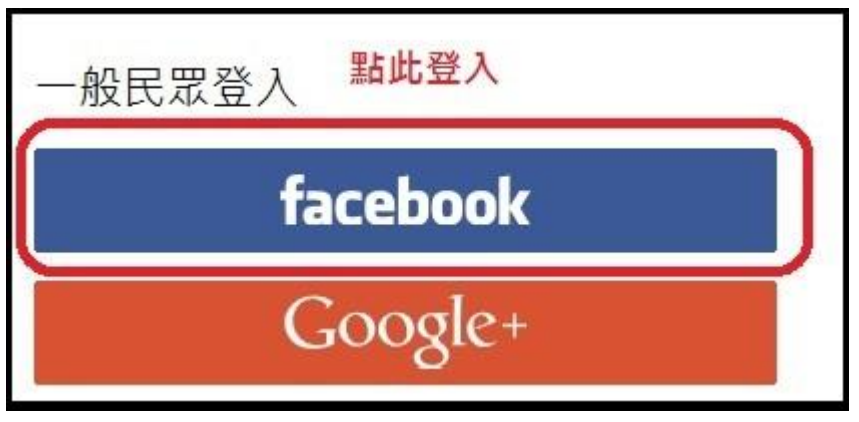

步驟二:點選後會出現以下畫面,輸入您的 FB 帳號與密碼。

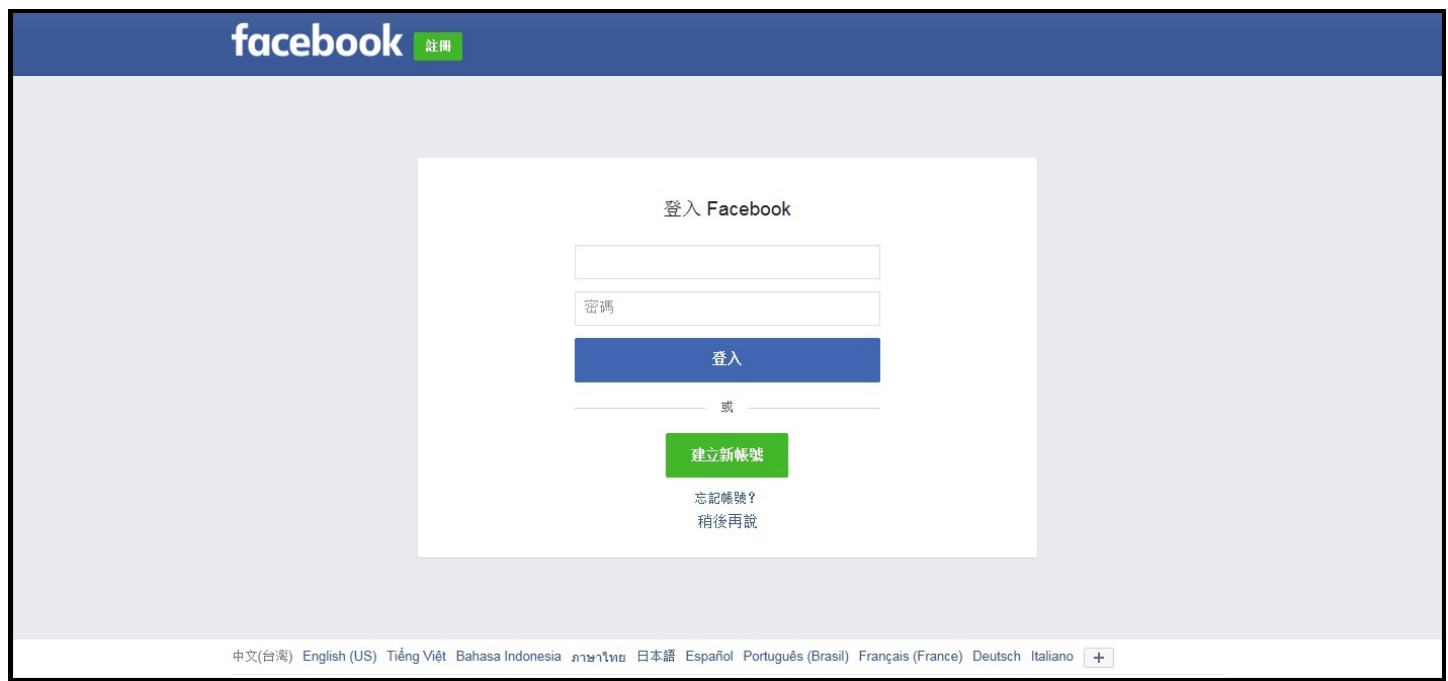

#### 步驟三:登入後將會出現此畫面

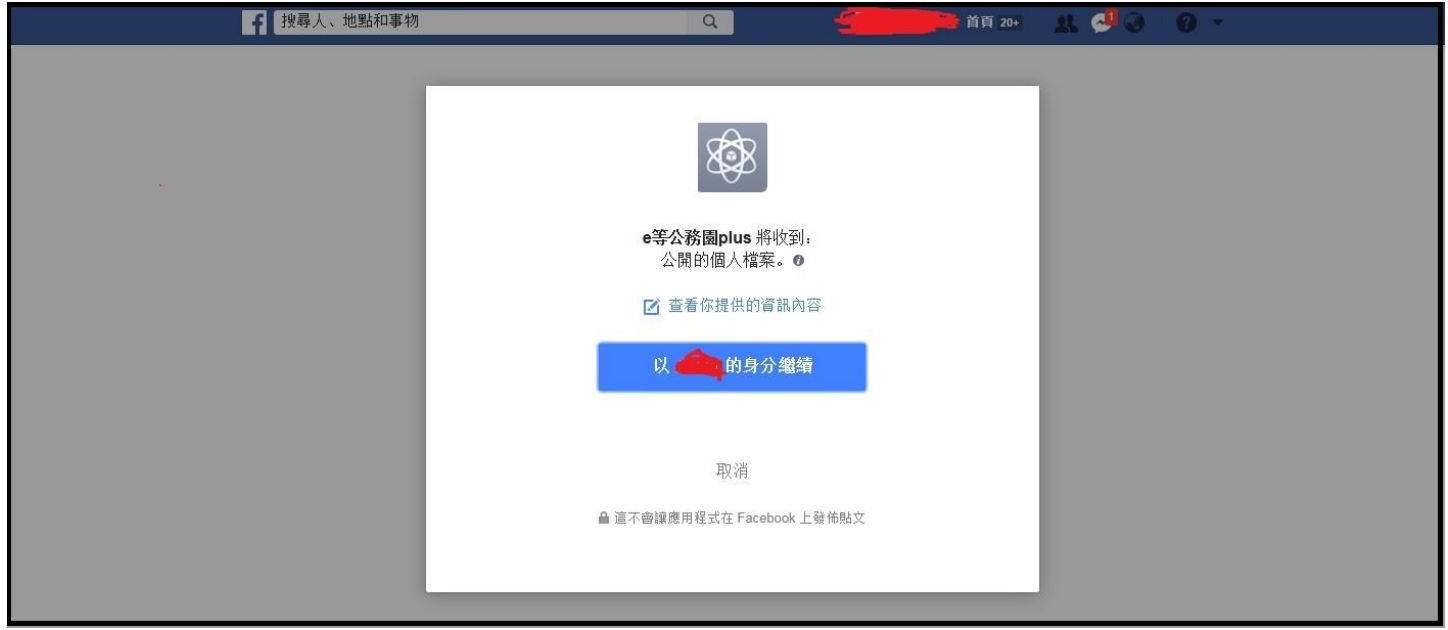

步驟四:點選繼續,會出現提醒視窗,提醒若是公務人員,務必使用公務帳號登入,以免上課學習時數無法

正常累計,若為ㄧ般民眾按確定即可。

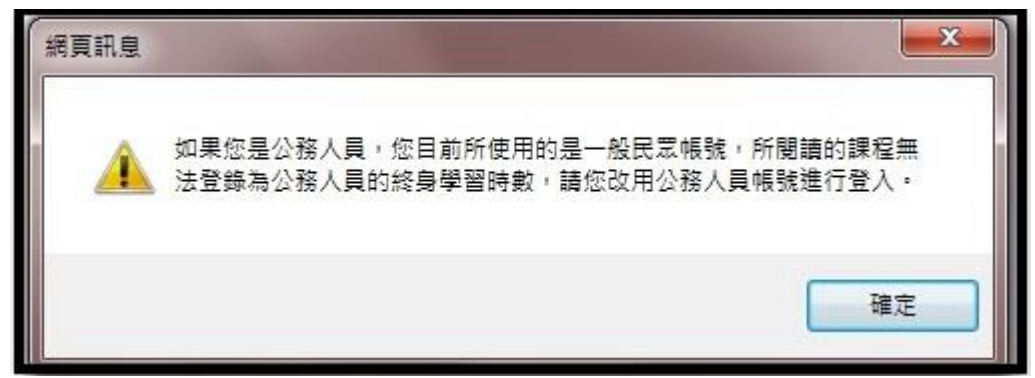

#### 步驟五:按確定後,即可進入以下畫面。

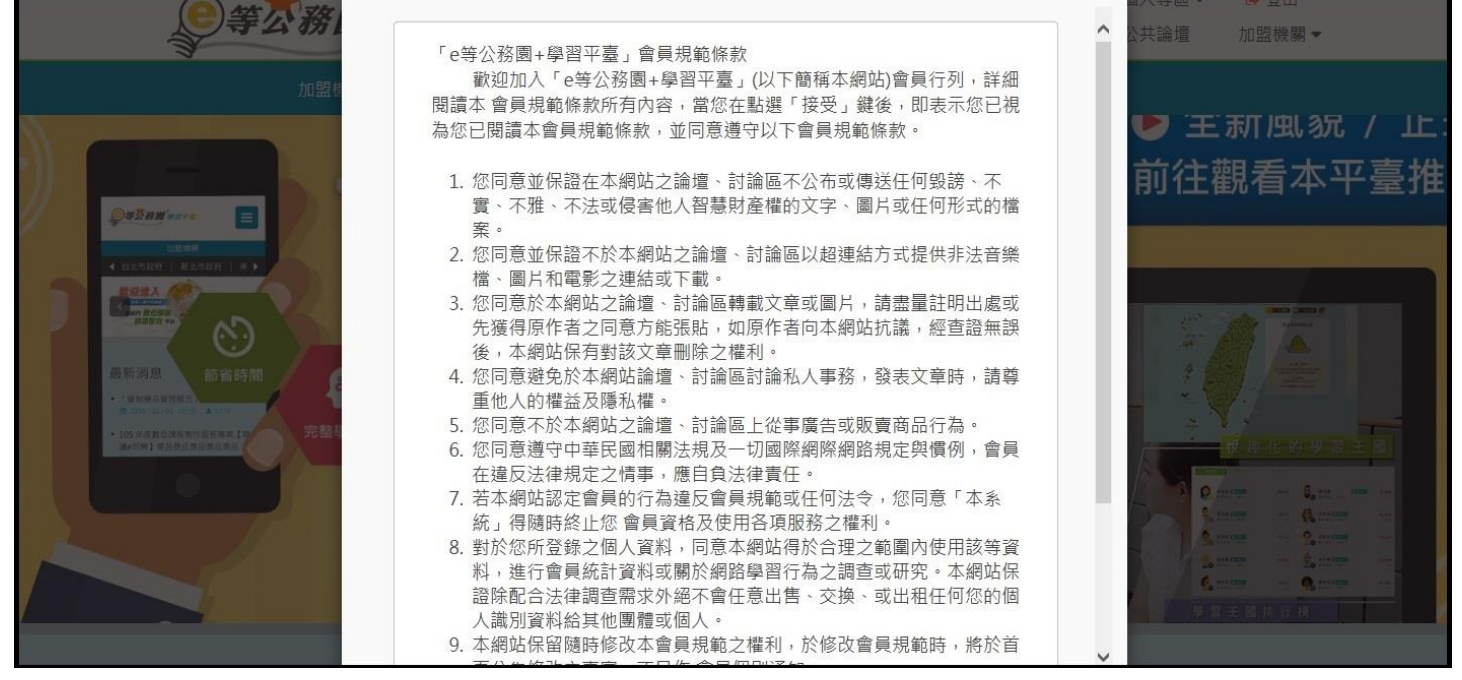

#### 步驟六:確認完條款後,將畫面拉至最底下。

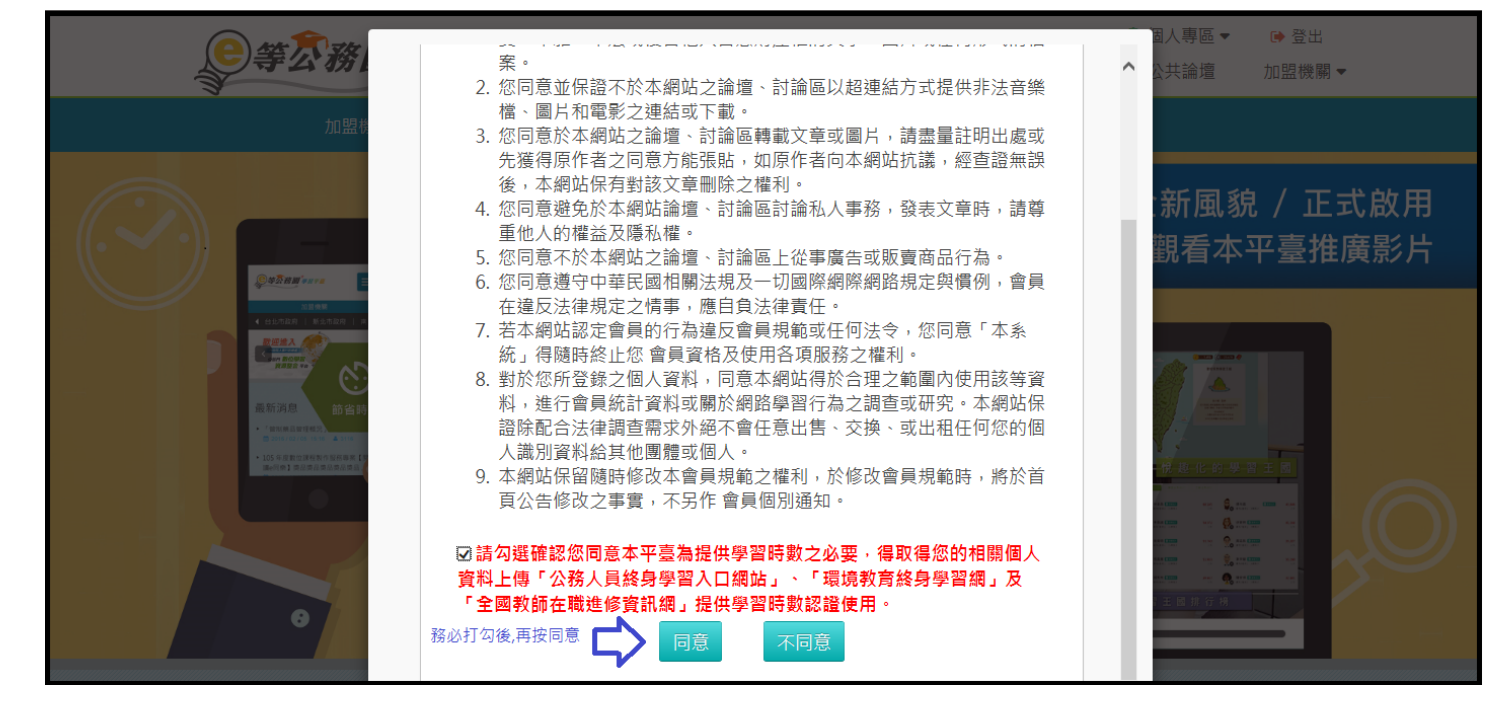

步驟七:按同意後,即進入以下畫面,設定您要在此平臺顯示的暱稱及聯絡信箱。

※暱稱不可與他人重複,若有重複按確定,是無法送出的。

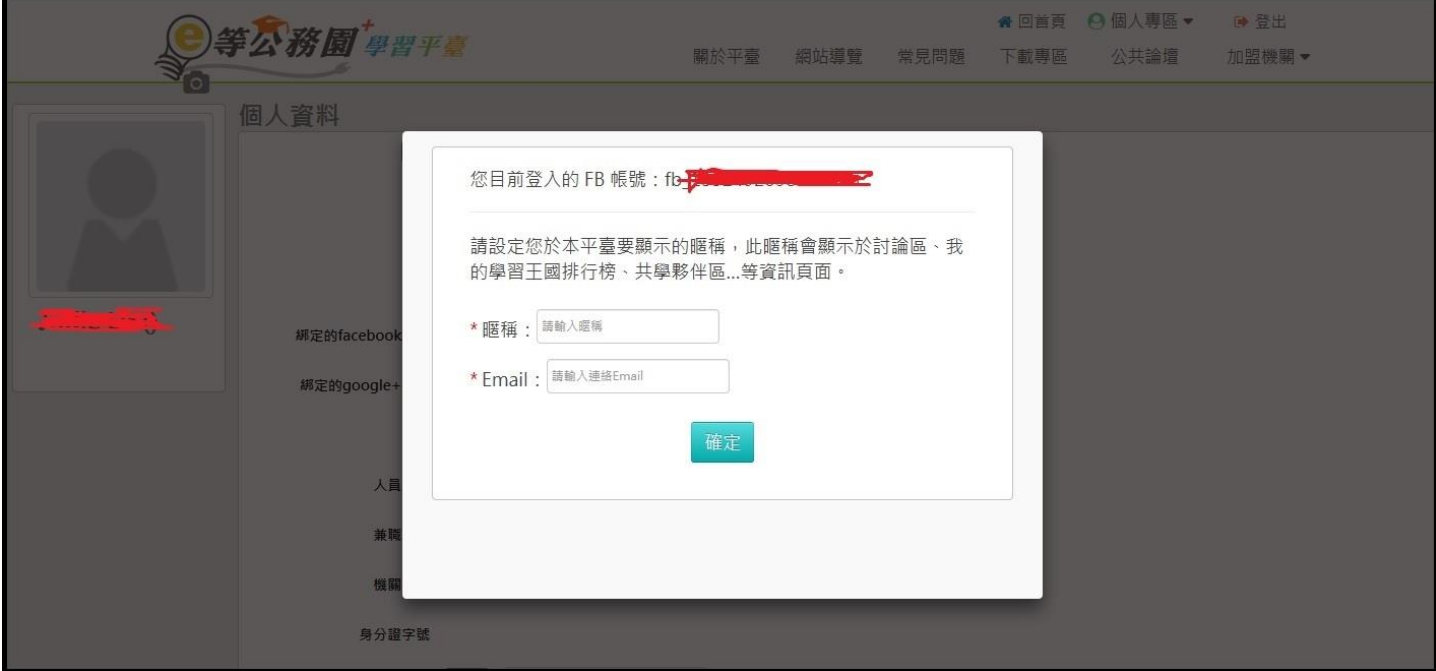

步驟八:設定完成後,按下確定鍵,即會出現以下畫面,表示已登入成功。

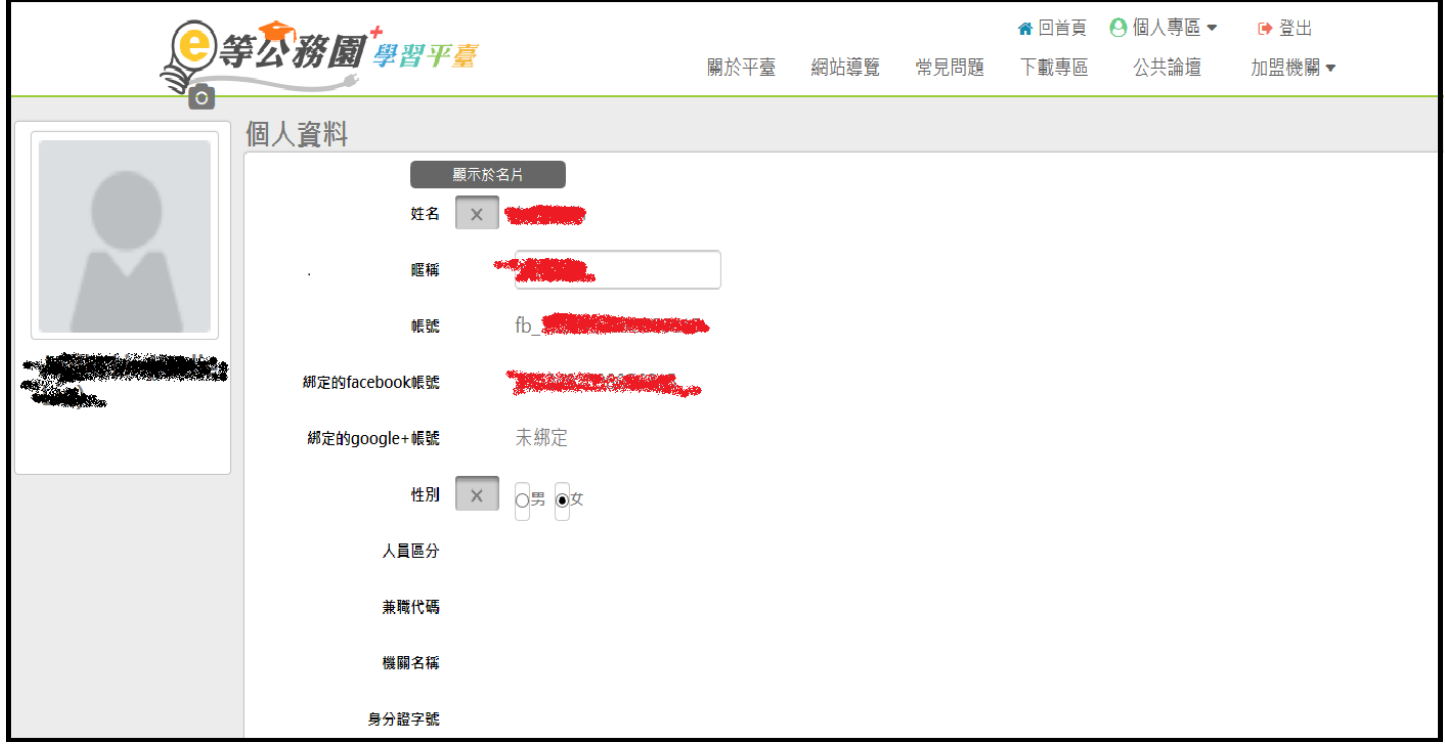

## <span id="page-15-0"></span>(11)第一次登入注意事項及操作方式(一般民眾 GOOGLE+登入畫面)

若您是使用 Google+登入,請參照以下方式

步驟一:

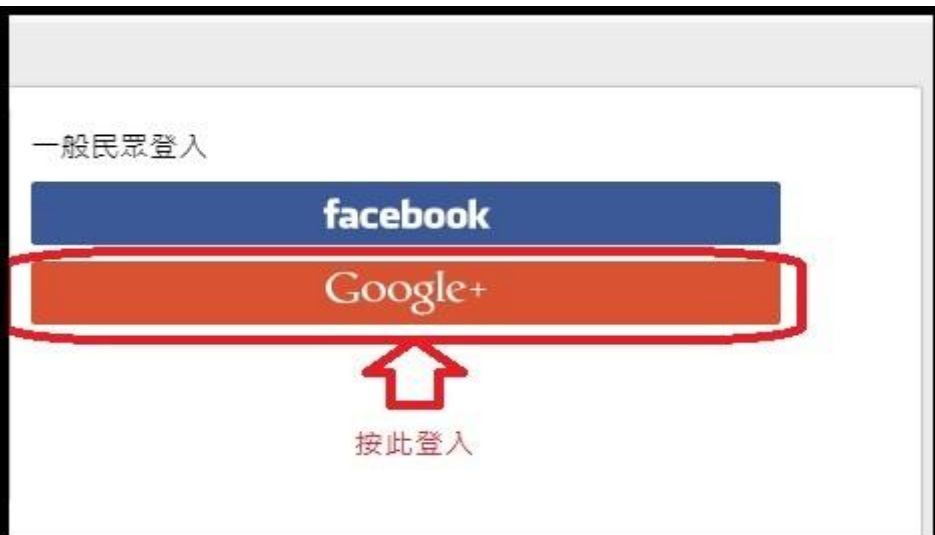

步驟二:點選後會出現以下畫面,選擇您的 Google+帳號

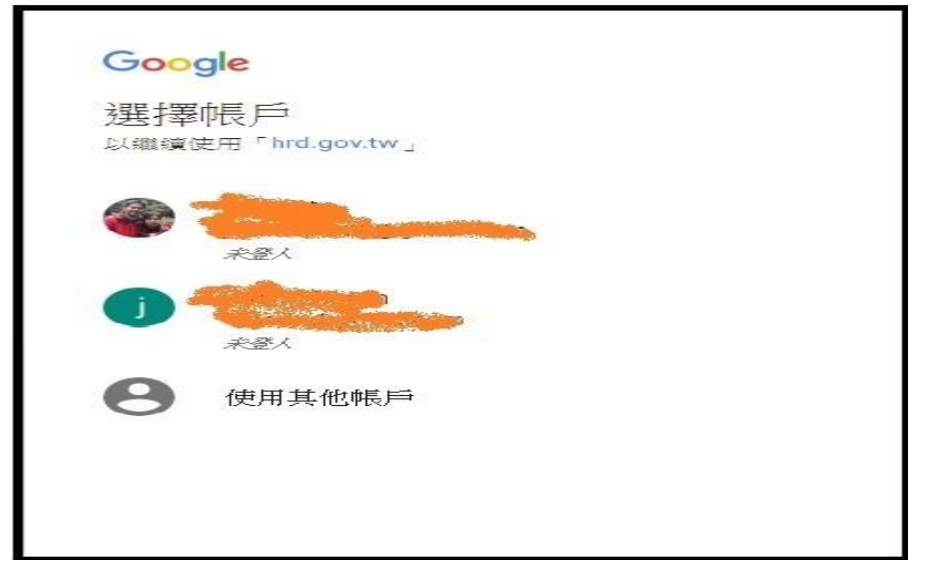

步驟三:選擇後,會出現以下畫面,輸入您的 Google+密碼,點繼續,若無設定兩階段密碼驗證,密碼無誤 則可成功登入

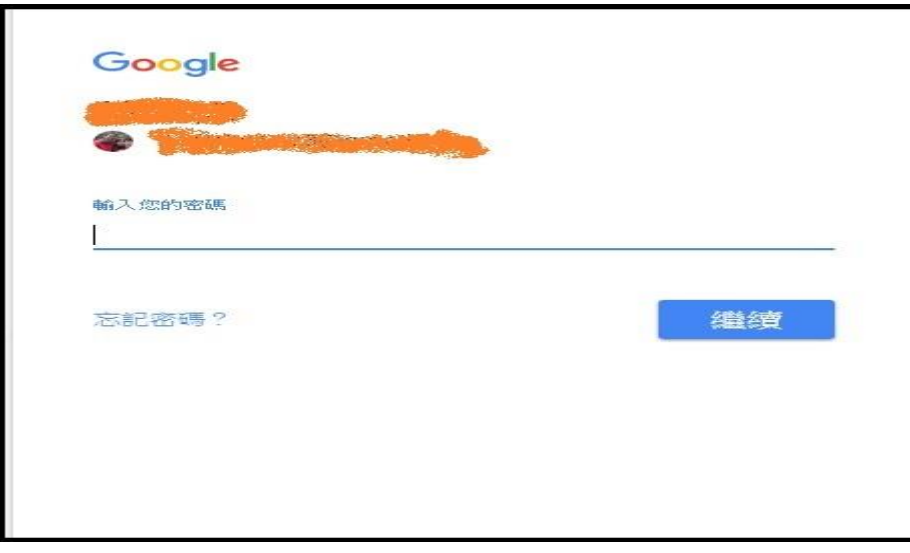

步驟四:若您的帳號有設定兩階段密碼驗證,則會出現以下畫面,若無可略過此步驟

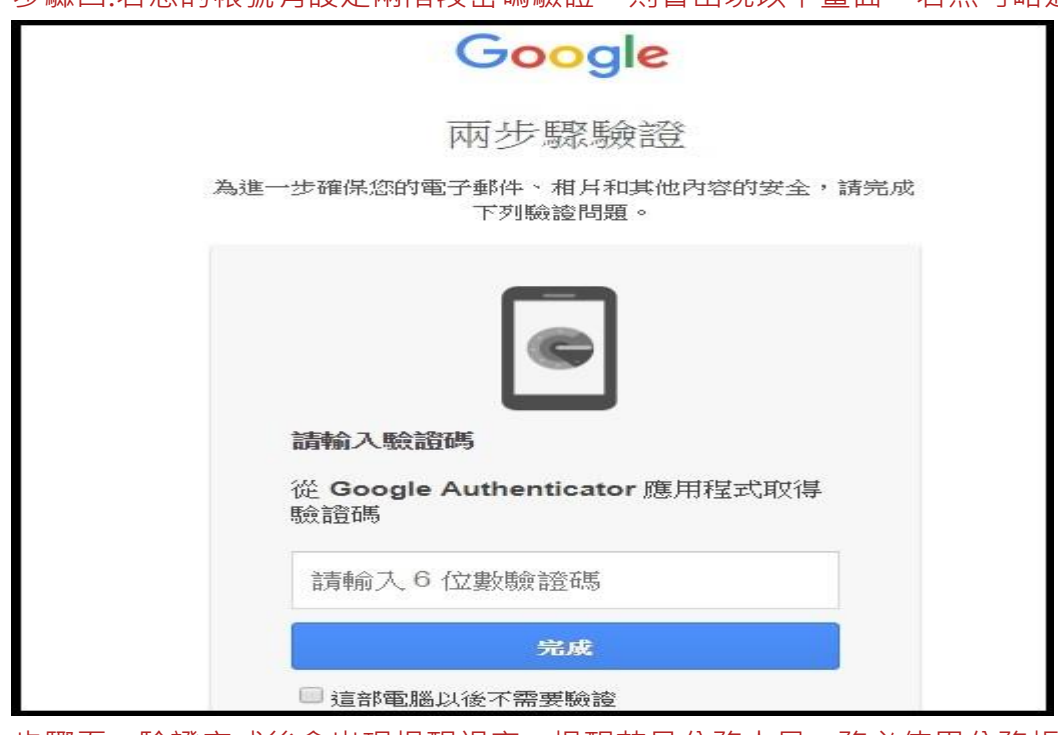

步驟五:驗證完成後會出現提醒視窗,提醒若是公務人員,務必使用公務帳號登入,以免上課學習時數無法

正常累計,若為ㄧ般民眾按確定即可。

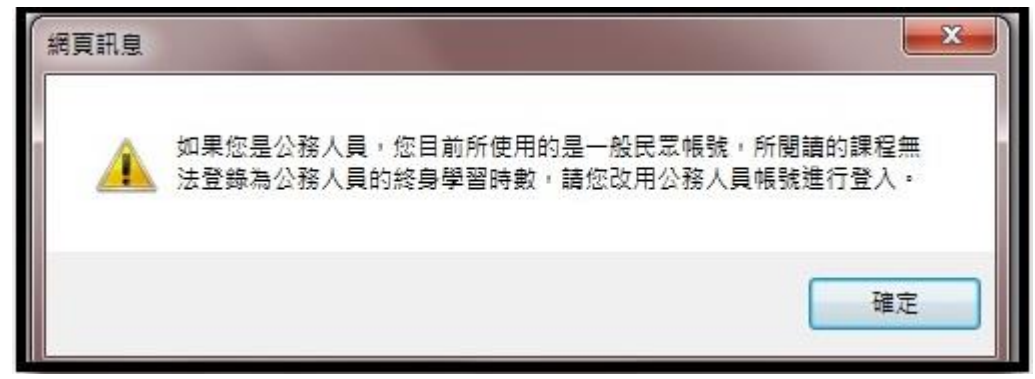

#### 步驟六:按確定後,即可進入以下畫面。

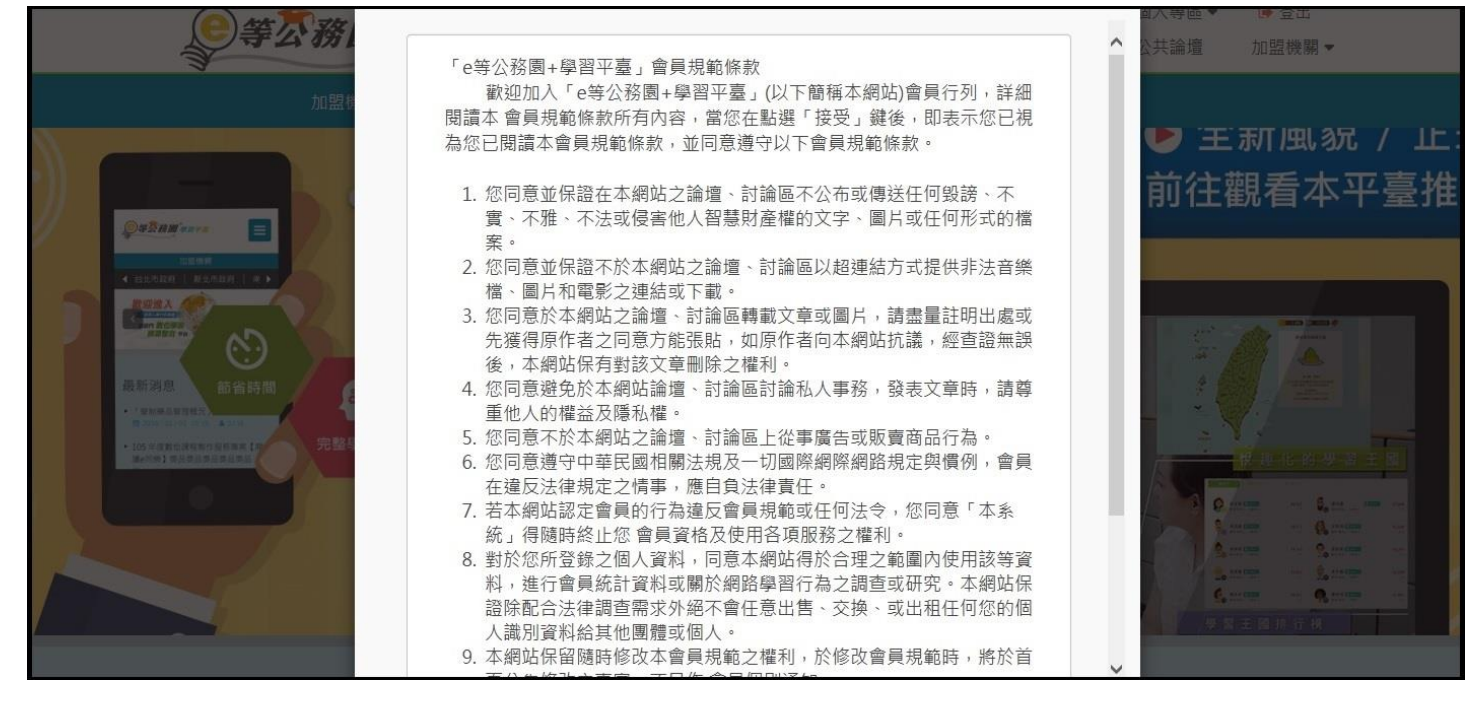

#### 步驟七:確認完條款後,將畫面拉至最底下。

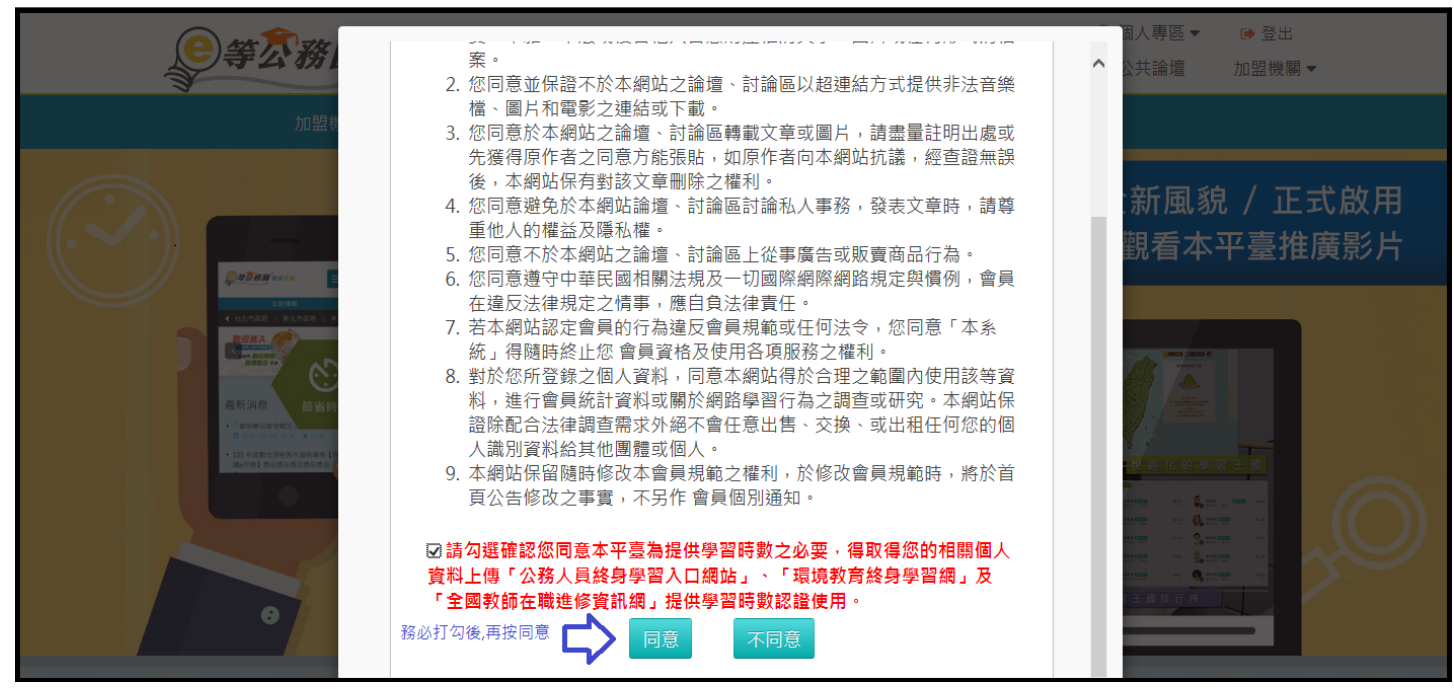

步驟八:按同意後,即進入以下畫面,設定您要在此平臺顯示的暱稱及聯絡信箱。

#### ※暱稱不可與他人重複,若有重複按確定,是無法送出的。

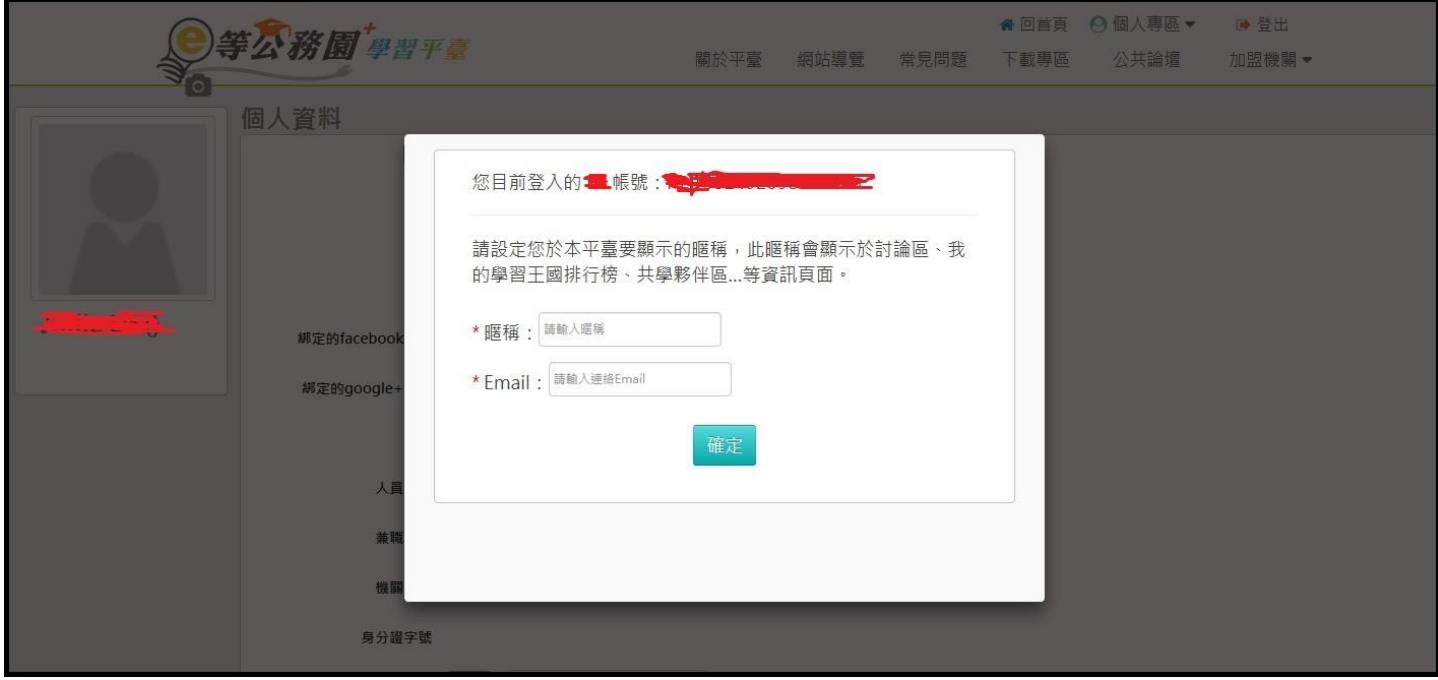

#### 步驟九:設定完成後,按下確定鍵,即會出現以下畫面,表示已登入成功。

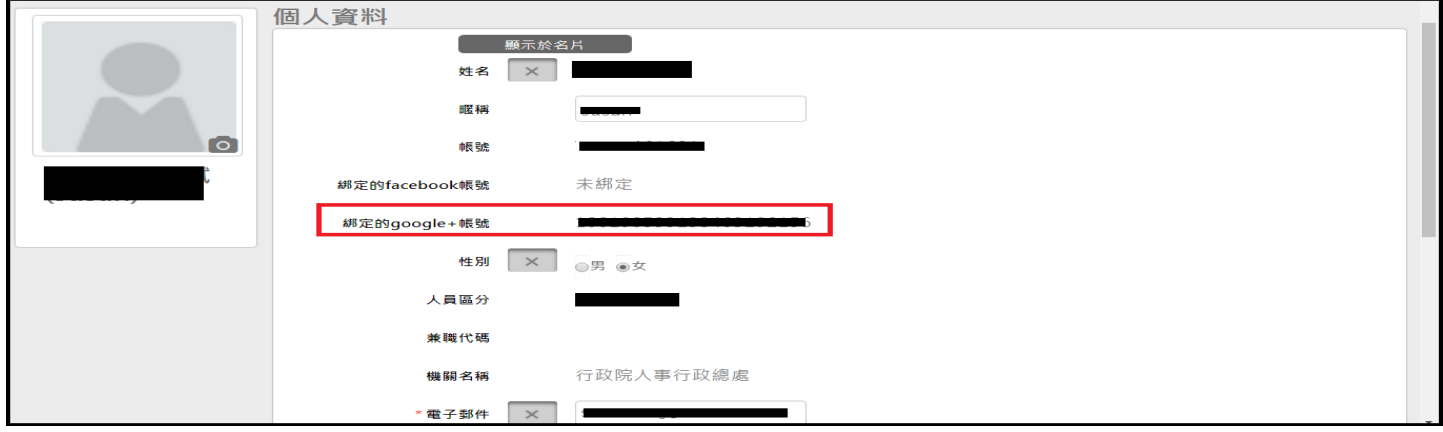

## <span id="page-18-0"></span>(二) 課程閱讀及相關問題

## <span id="page-18-1"></span>(1)如何查詢課程?

如何查詢課程?

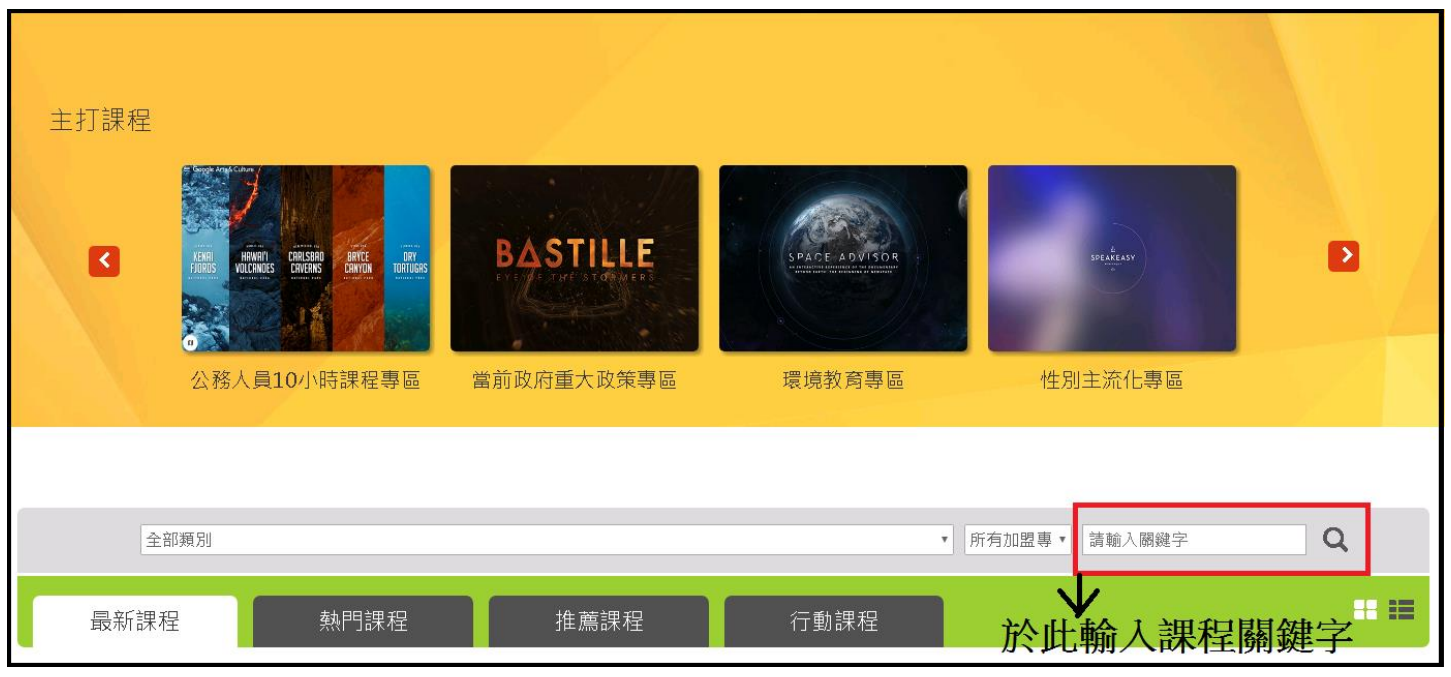

#### Ans:

於 e 等公務員 Plus 平臺首頁, 將網頁往下拉看到"主打課程"的下方有可以輸入課程名稱欄位(如上圖), 於 此欄位查詢關鍵字即可找到課程。

## <span id="page-19-0"></span>(2)如何查看我選的組裝課程?

如何查看我選的組裝課程?

Ans:

請由個人專區>我的課程,點選[組裝課程]即可,點選組裝課程名稱旁的[開啟課程清單],可確認子課程。 (如下圖)

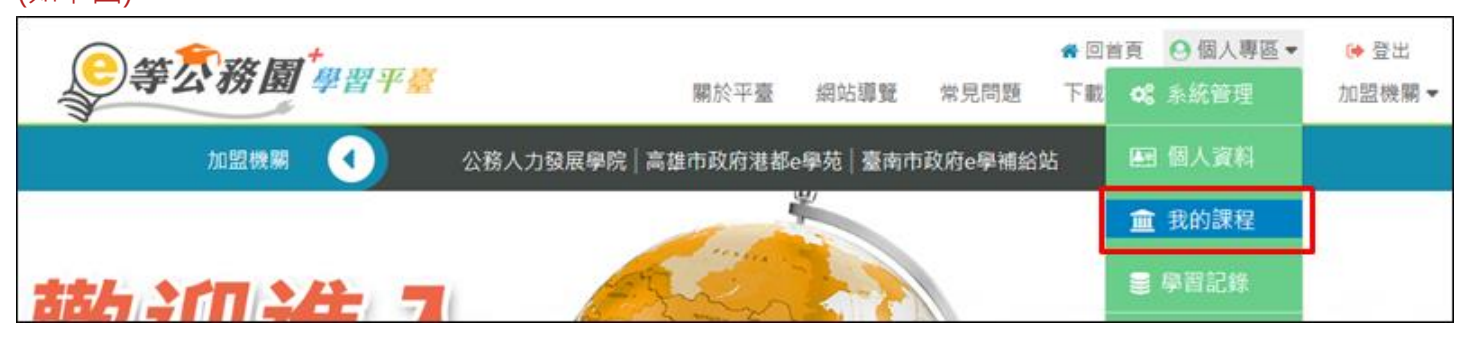

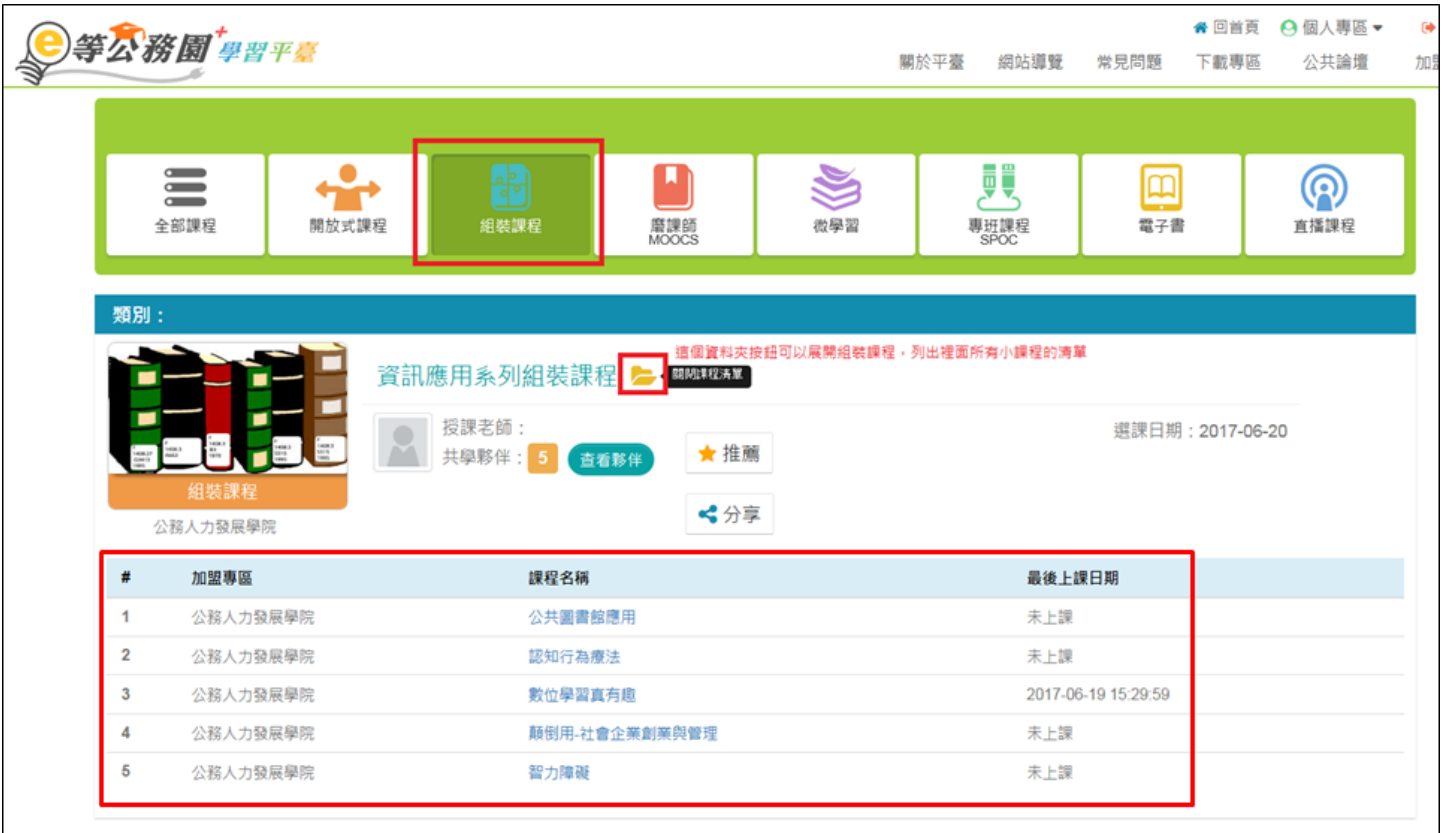

## <span id="page-20-0"></span>(3)如何看我哪些組裝課程的子課程沒完成?

如何看我哪些組裝課程的子課程沒完成?

Ans·目前無法確認組裝課程中哪堂小課沒完成。僅能由個人專區>我的課程>組裝課程,點選欲查看之組 装課程名稱旁的[開啟課程清單],確認子課程名單。(如下圖)

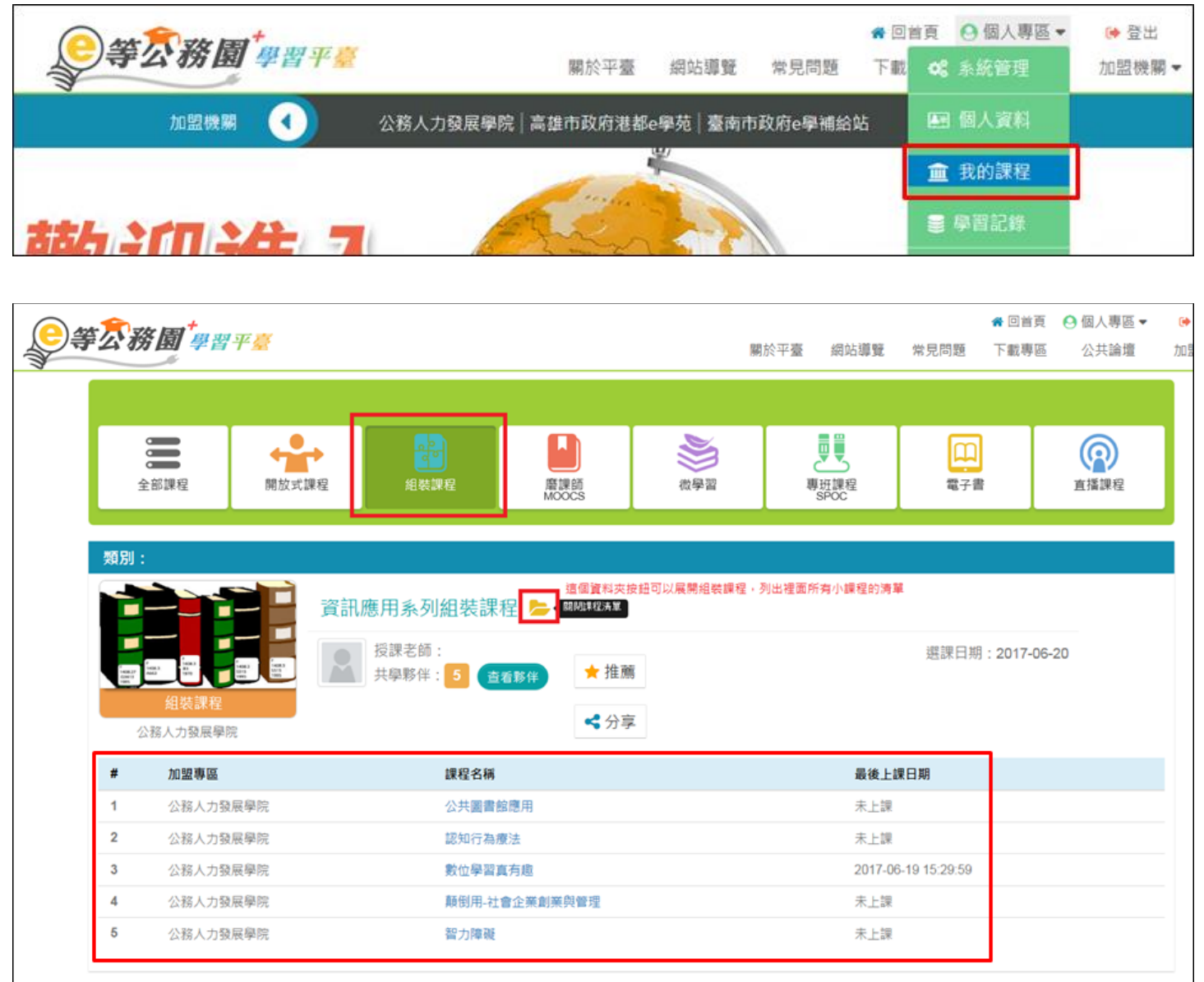

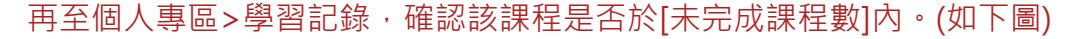

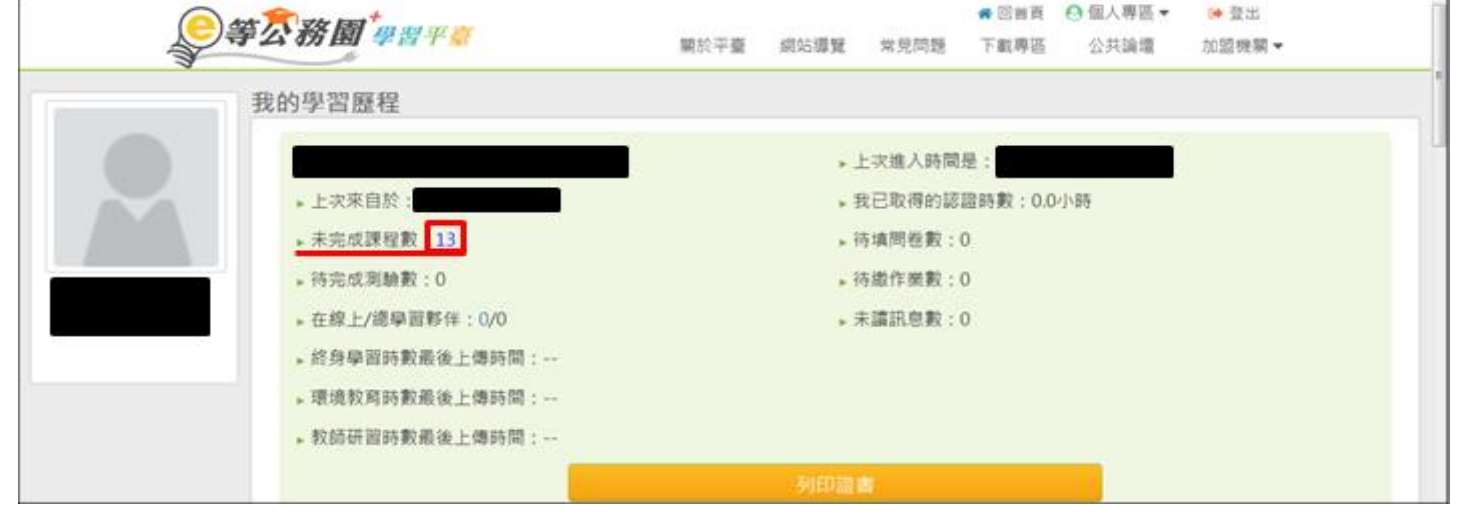

## <span id="page-21-0"></span>(4)如何列印學習證明?

如何列印學習證明?

Ans:

1.登入後>個人專區>學習記錄。(如下圖)

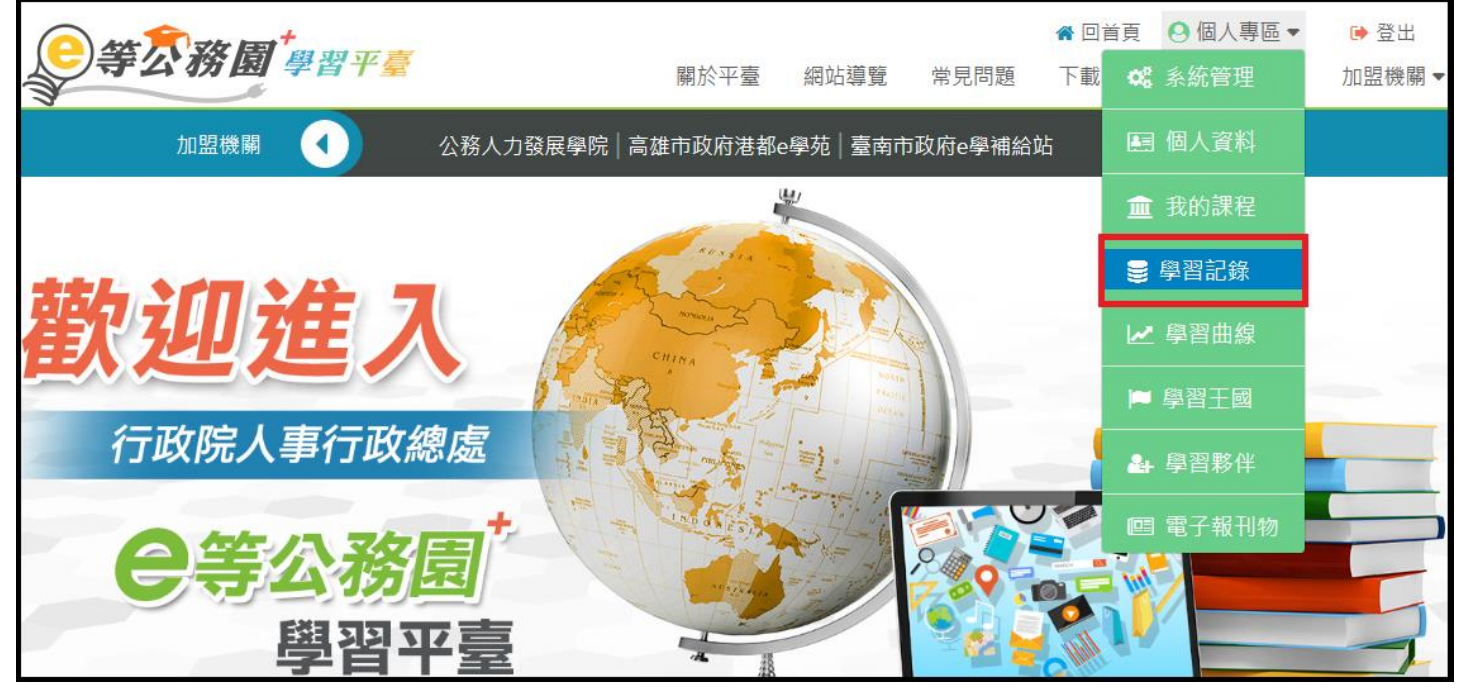

2.按[列印證書]。(如下圖)

輸入條件並按[搜尋] >勾選所需課程>按[產生證書]。(如下圖)

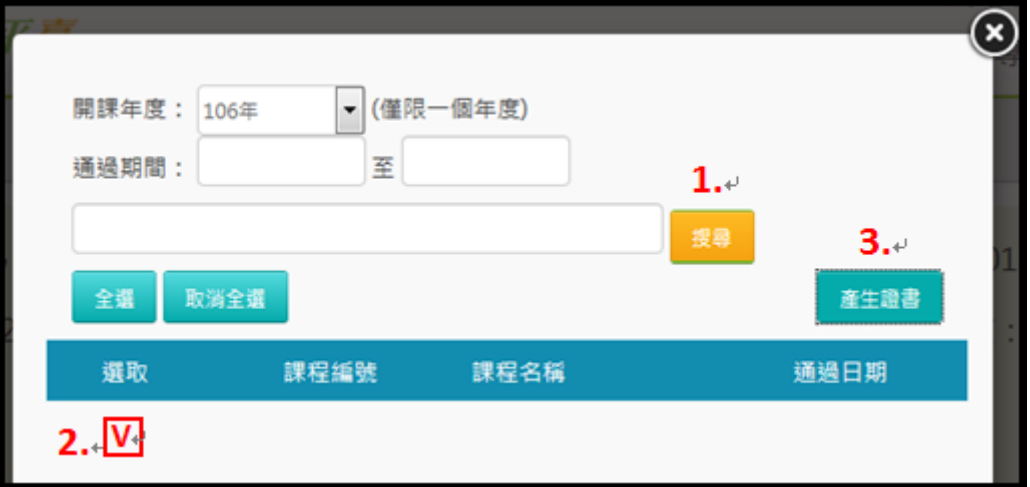

#### <span id="page-22-0"></span>(5)課程要怎麼樣才算完成?

課程要怎麼樣才算完成?

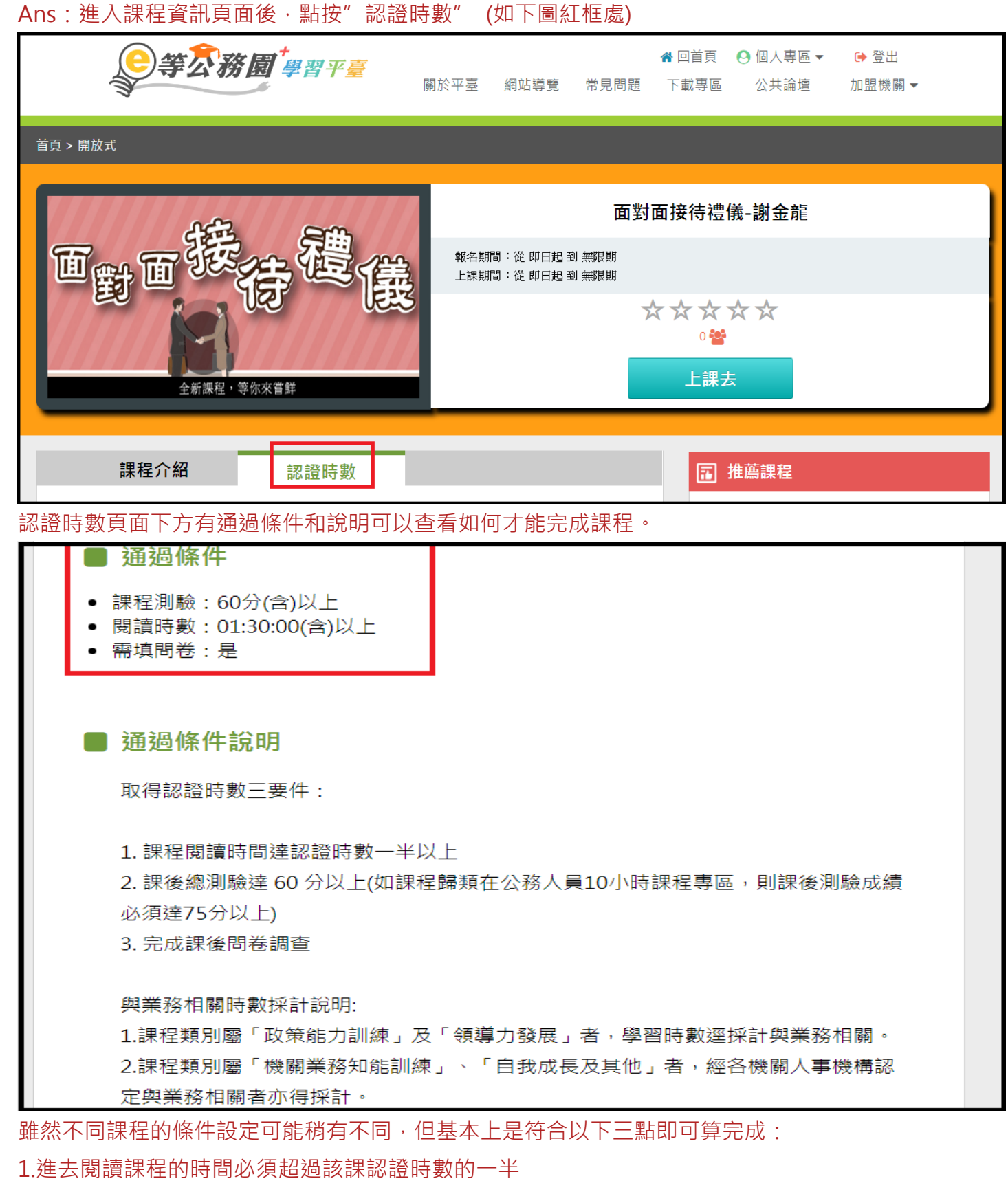

2.測驗需達及格分數(60 或 75)

3.問卷需填寫完畢

## <span id="page-23-0"></span>(6)為什麼我剛剛讀的時間沒有累計?

為什麼我剛剛讀的時間沒有累計?

Ans:

閱讀課程想要離開頁面的時候,請務必點選頁面上『離開課程』按鈕,系統才會將剛才閱讀的時間累計 !!注意!!

不可以點按右上角叉叉直接關閉視窗,會造成時間沒有累計,只能重新閱讀。

#### <span id="page-24-0"></span>(7)詢問能否提供數位課程的『數位教材』之電子檔,應如何處理?

詢問能否提供數位課程的『數位教材』之電子檔,應如何處理?

Ans:

(1)建議機關或學員盡量至 e 等公務園+學習平臺學習,以取得認證時數。

(2)本平臺課程為公部門機關做為教育訓練用途,不提供私部門機關、單位或個人使用。

(3)若您為公部門機關,可將此問題反應客服信箱

並提供:

-姓名

-課程完整名稱

- -聯絡電話
- -問題

客服信箱:elnservice@hrd.gov.tw

#### <span id="page-25-0"></span>(8)已報名課程如何退選?注意事項為何?

Ans: 如需進行課程退選,請進入「個人專區」-->「我的課程」, 針對想退選的課程點選該課程的【退選】

按鈕進行退選(<mark>因退選需處理資料較多,點選確認後請靜待 5~10 秒會出現退選成功訊息</mark>)。

請注意:

1.已通過的課程不能退選(無退選按鈕)。

2.退選後將自動清除所有學習紀錄,並倒扣選課時所贈送的學習金幣,退選前請確認不需保留學習紀錄(包含

已閱讀時間、測驗及問卷作答結果)。

3.如學習金幣不足扣除(選課後獲得的學習金幣皆已於學習王國購地),不能再退選課程,請勿選課購地後再 進行課程退選。

## <span id="page-26-0"></span>(三) 學習時數問題

## <span id="page-26-1"></span>(1)如何查詢學習紀錄與學習時數?

如何查詢學習紀錄與學習時數?

Ans:查詢方式有兩種

#### 一、會員登入後於右上角點選個人專區>學習紀錄

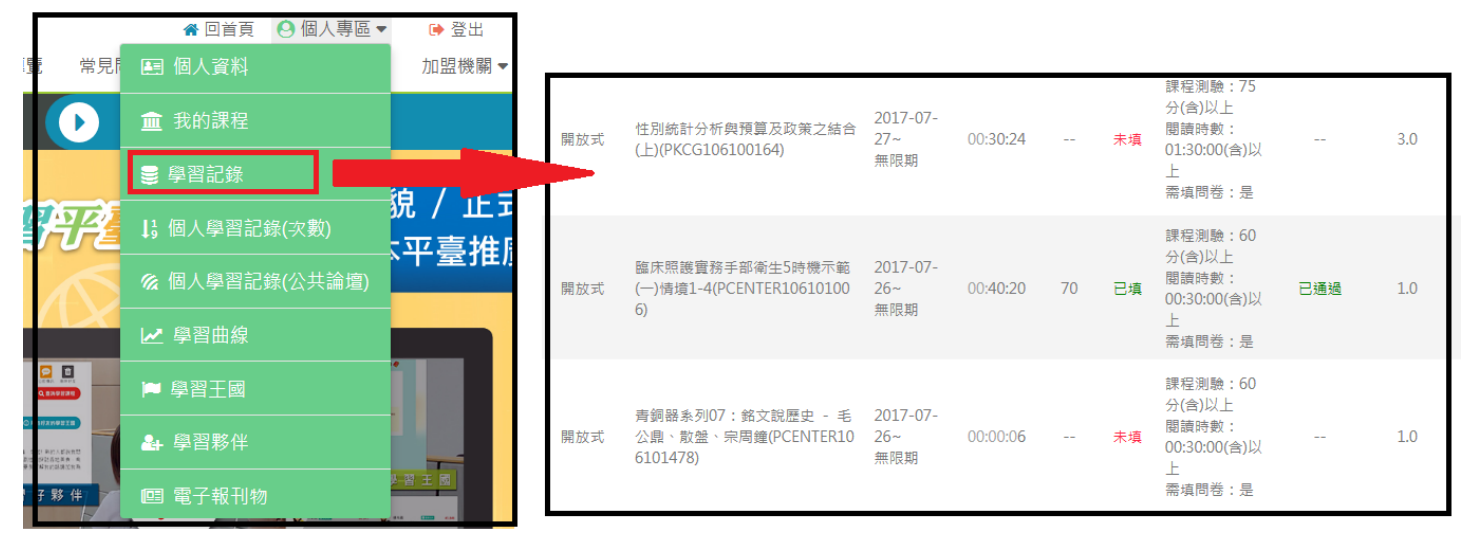

#### 二、會員登入後於右上角點選個人專區>個人學習紀錄(次數)

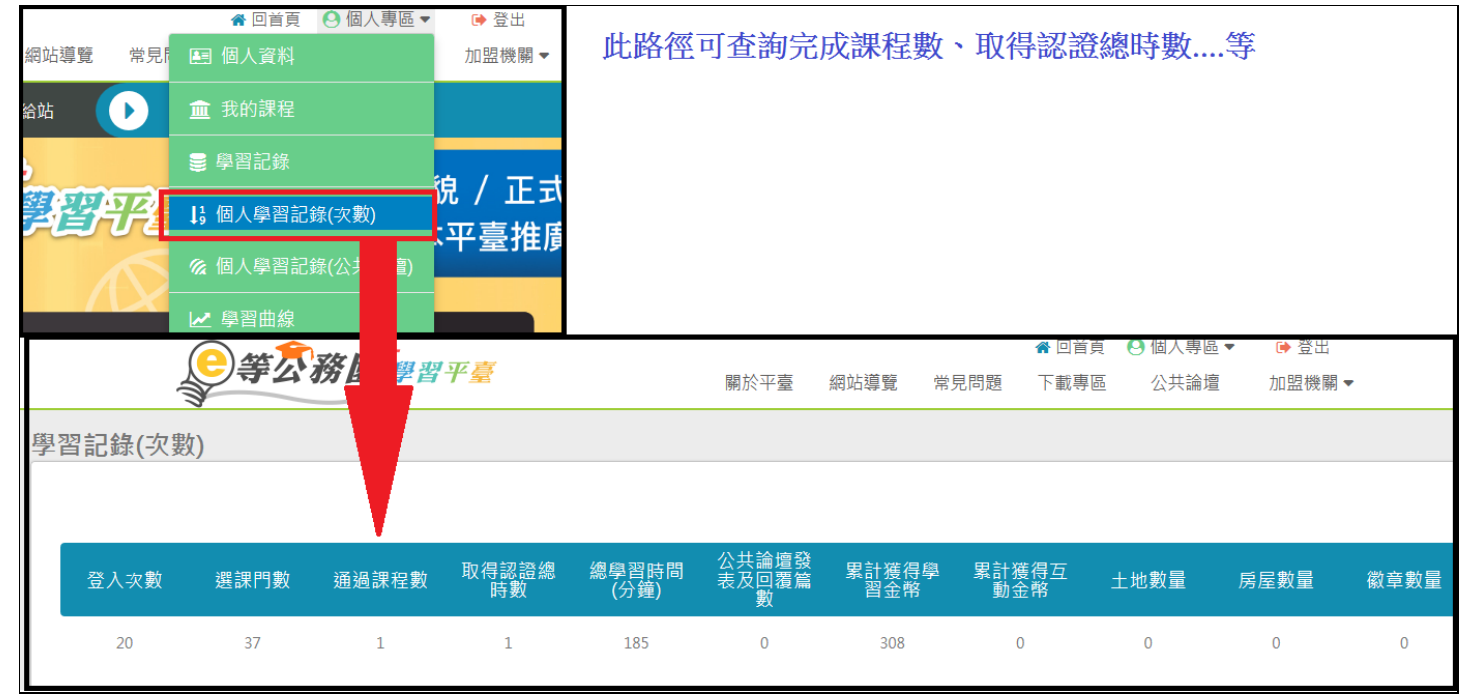

#### <span id="page-27-0"></span>(2)終身、教師網、環教時數什麼時候會上傳?

終身、教師網、環教時數什麼時候會上傳?

Ans:需要先確認的項目:

- 1. 必須使用公務帳號方式登入學習
	- a.教師網:人員區分需為:10 教育人員

b.環教網:環教網需有個人帳號且服務單位填寫正確

2. 須確定該堂課有認證時數,並且課程已完成

以上條件確定後等待系統排程上傳(作業時間約3個工作天),即可在終身、教師網、環教平臺查詢上傳的時 數。

如要查詢上傳狀態,請到個人專區>學習紀錄 下方即可檢視各堂課程有無上傳(如下圖)

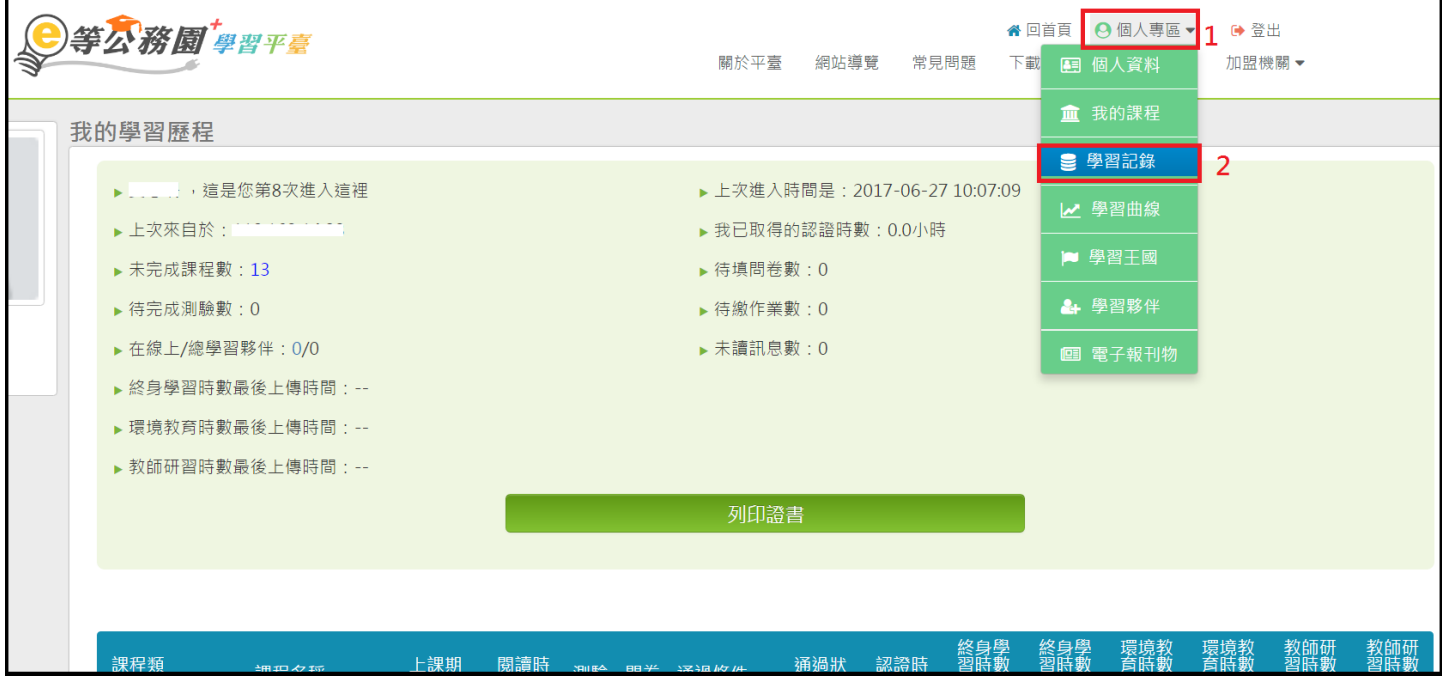

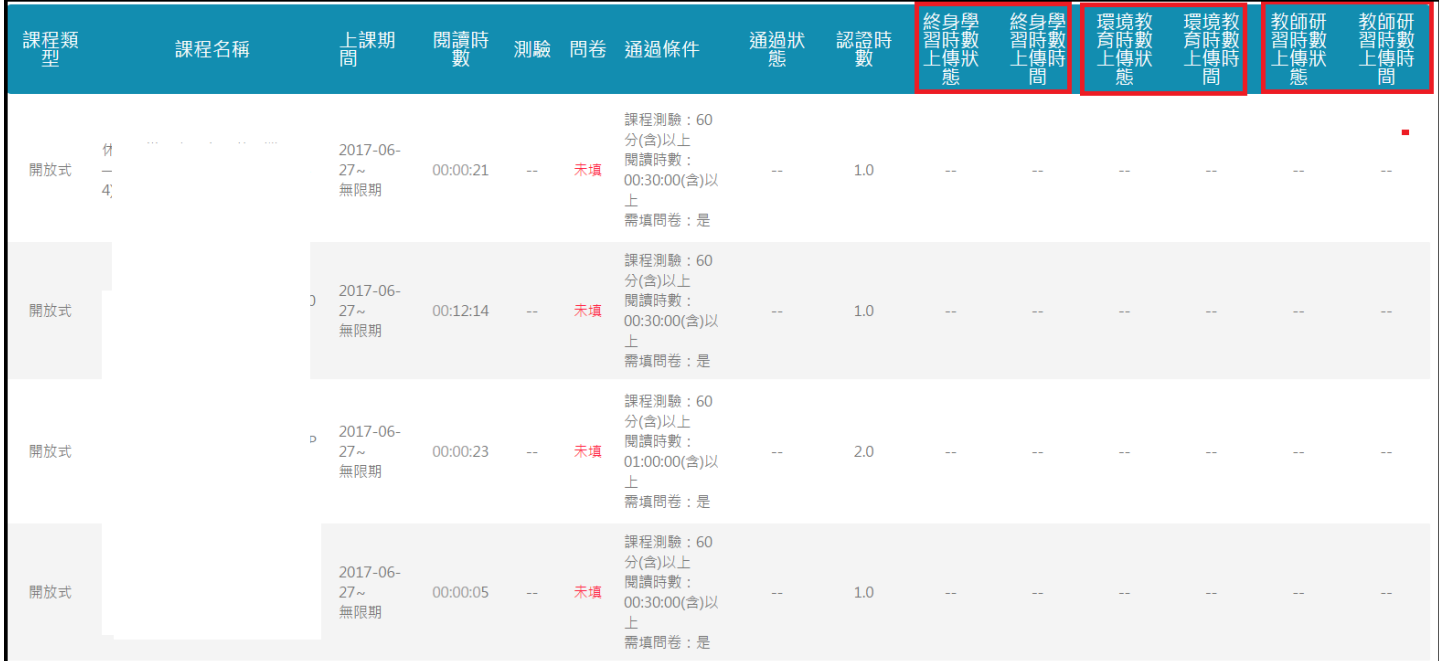

#### <span id="page-28-0"></span>(3)「環境時數取得之注意事項說明」(一般民眾身份)

「環境時數取得之注意事項說明」(一般民眾身份) \*若您非公務人員,欲閱讀環境教育類課程且需取得時數證明,請注意: (1)首次登入時,僅能選擇"一般民眾-我的 e 政府 帳號登入方式" [\(點此參考連結操作](#page-11-0) FAQ 說明)

(2) "我的 e 政府 " 綁定自然人憑證(會有身分證字號), 以利後續時數上傳比對作業!!

(3)若時數需上傳至行政院環境保護署「環境教育終身學習網」,請[於「環境教育終身學習網」註](https://elearn.epa.gov.tw/Default.aspx)冊個人帳 號,當您於本網站完成課程研習後(含問卷及測驗),時數將會自動上傳至「環境教育終身學習網」。 \*若您為公務人員身份,需填入正確服務機關代碼。

(4)若您已使用 FB 或 Google+帳號進行閱讀,則原時數無法進行時數上傳作業,需重新使用 "我的 e 政府 帳號"進行閱讀!!

\*備註:因 facebook & Google+帳號並無身分證號可進行比對,故無法上傳至環境教育網,造成不便, 敬請見諒 !!

## <span id="page-29-0"></span>(4)若學習時數尚未上傳到環境教育網,如何處理?(公務人員身份)

若學習時數尚未上傳到環境教育網,如何處理?(公務人員身份)

Ans:當您完成課程後(含問卷&測驗),

您的學習時數將自動上傳,您可於"3個工作天"後再到環境教育網>學習資料夾>進行查詢,謝謝。 ※提醒您:

若 3 天後發現時數並未轉檔至環境教育網,

您可提供下列畫面至客服信箱(elnservice@hrd.gov.tw)

將由專人協助查詢並回覆,謝謝

<提供範例如下>

(1) 提供學習紀錄畫面截圖(2) 環境教育網>學習資料夾畫面截圖(3)您的聯絡資料(4)問題說明。

1.(學習紀錄畫面截圖)

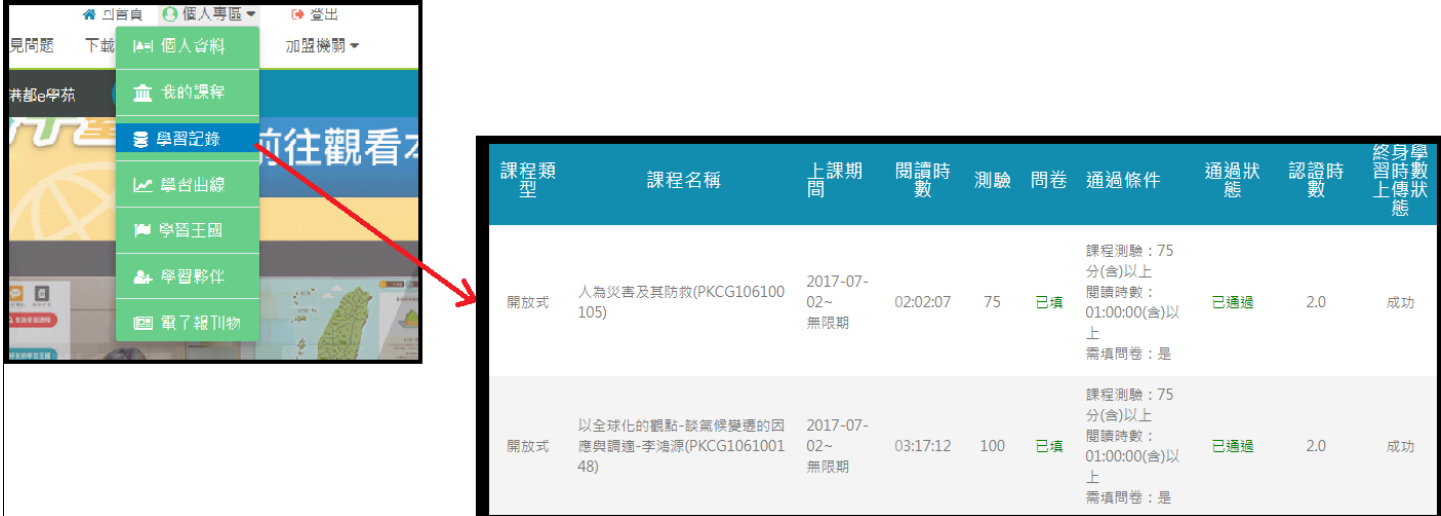

2.(環境教育網>學習資料夾畫面截圖)

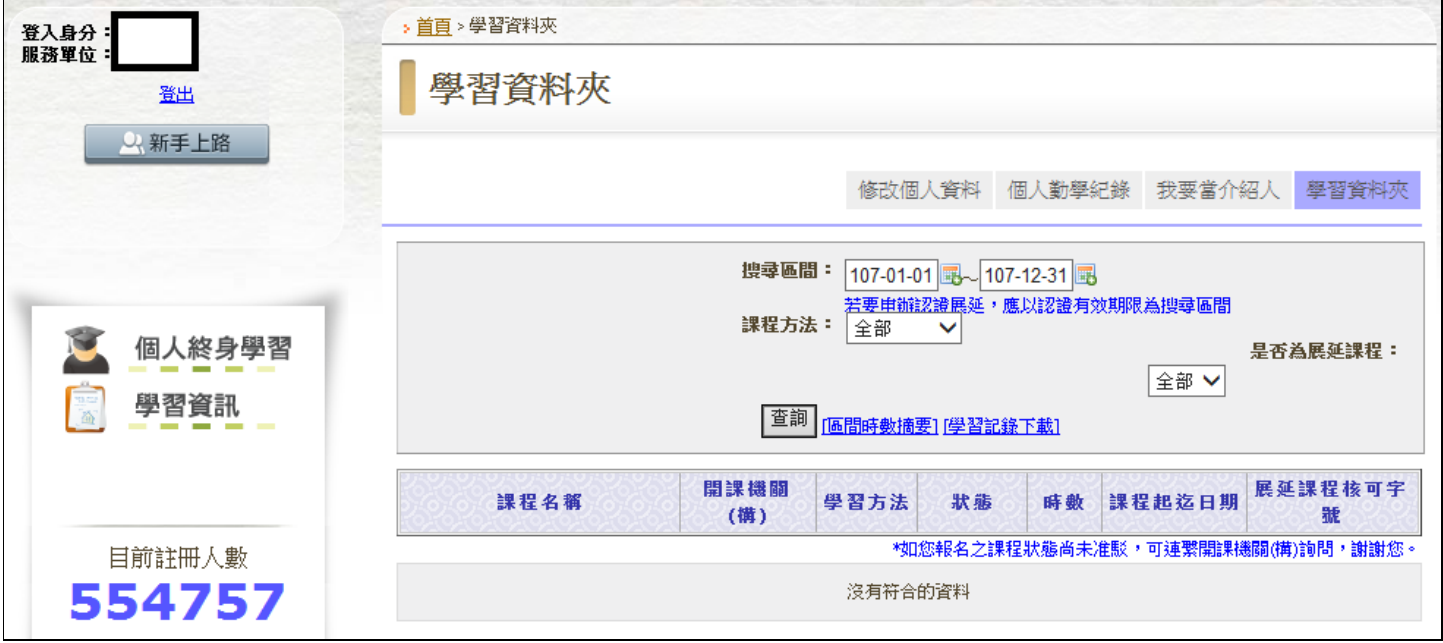

## <span id="page-30-0"></span>(5)若學習時數尚未上傳到終身學習入口網,如何處理?

若學習時數尚未上傳到終身學習入口網,如何處理?

Ans:當您完成課程後(含問卷&測驗),

您的學習時數將自動上傳,您可於"3個工作天"後再到終身學習入口網>學習資料夾>進行查詢,謝謝。 ※提醒您:

若 3 天後發現時數並未轉檔至終身學習入口網,

您可提供下列畫面至客服信箱(elnservice@hrd.gov.tw)

將由專人協助查詢並回覆,謝謝。

<提供範例如下>

(1) 提供學習紀錄畫面截圖(2) 終身學習入口網>學習資料夾畫面截圖(3)您的聯絡資料(4)問題說明。

1.(學習紀錄畫面截圖)

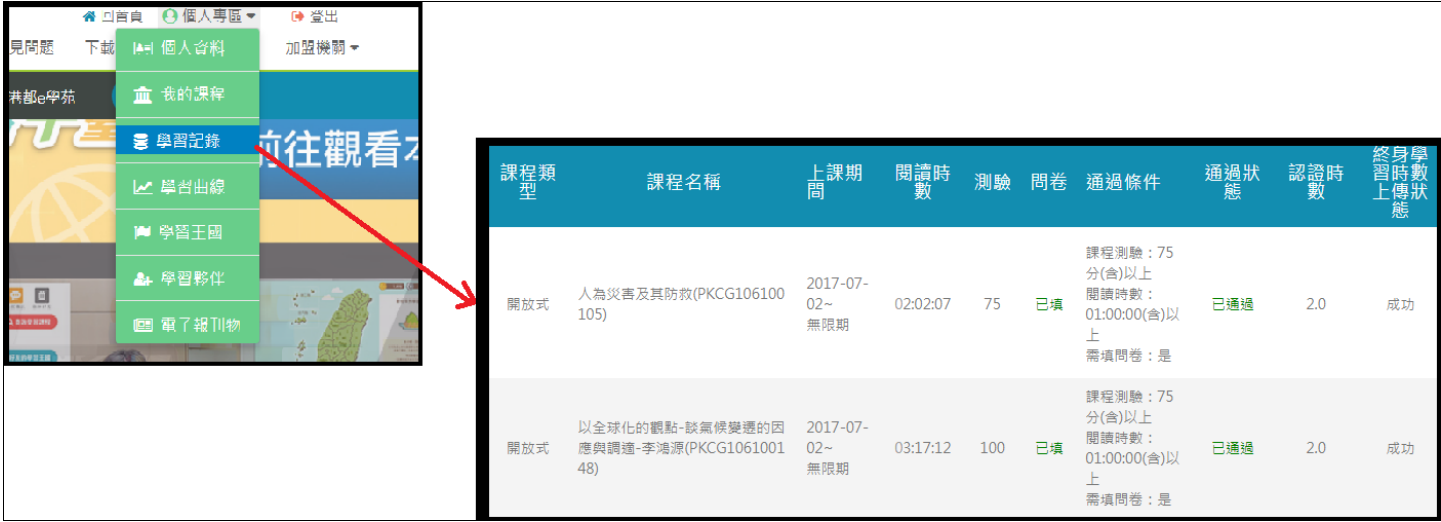

2.(終身學習入口網>學習資料夾畫面截圖)

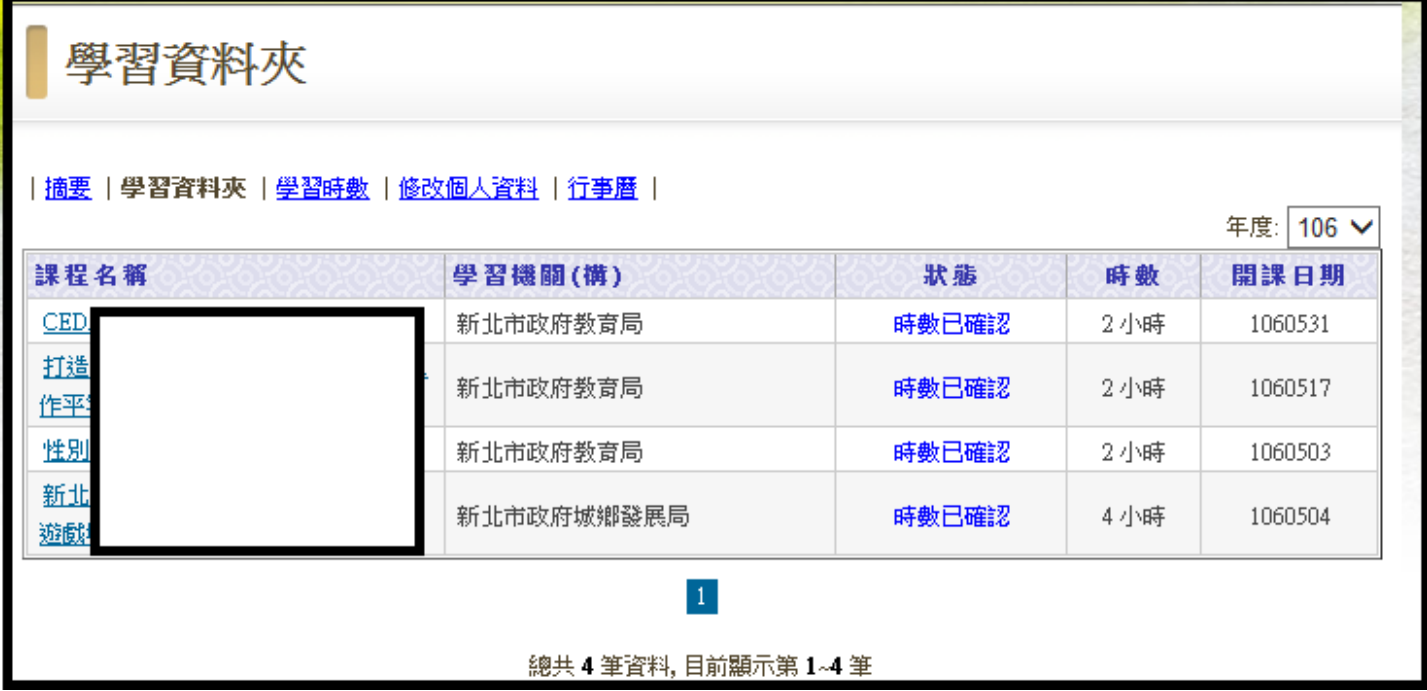